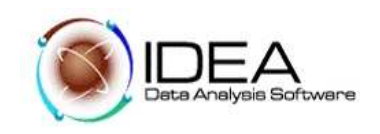

# **TALLER No.1**

### **AUDITORÍA A CUENTAS POR COBRAR DE COMFAPOPAYAN UTILIZANDO SOFTWARE DE AUDITORÍA - IDEA.**

### **PROGRAMA DE AUDITORÍA**

### **Objetivo de la Auditoria** :

Asegurar que las Cuentas por Cobrar que se muestran en los Estados Financieros, están libres de errores significativos.

Desarrollo del Programa de Auditoria:

Prueba No. 1.- Cargar los Datos

Objetivo:

1.- Crear una carpeta de trabajo del Cliente a auditar.

2.- Cargar los datos del cliente en el Software de IDEA.,.

Funcionalidades de IDEA a utilizar.

- Crear la carpeta de trabajo del cliente.
- Especifica las propiedades del cliente.

### Desarrollo:

- 1.1. Crear una carpeta de trabajo por el explorador de Windows, donde se ubicarán los archivos entregados por el cliente y se guardarán los archivos que se generen del procesamiento de los datos del cliente.
	- Nombre de la Carpeta de Trabajo: **CUENTAS POR COBRAR**
	- Nombre de los archivos que se cargarán en la carpeta: *Transacciones por cobrar*

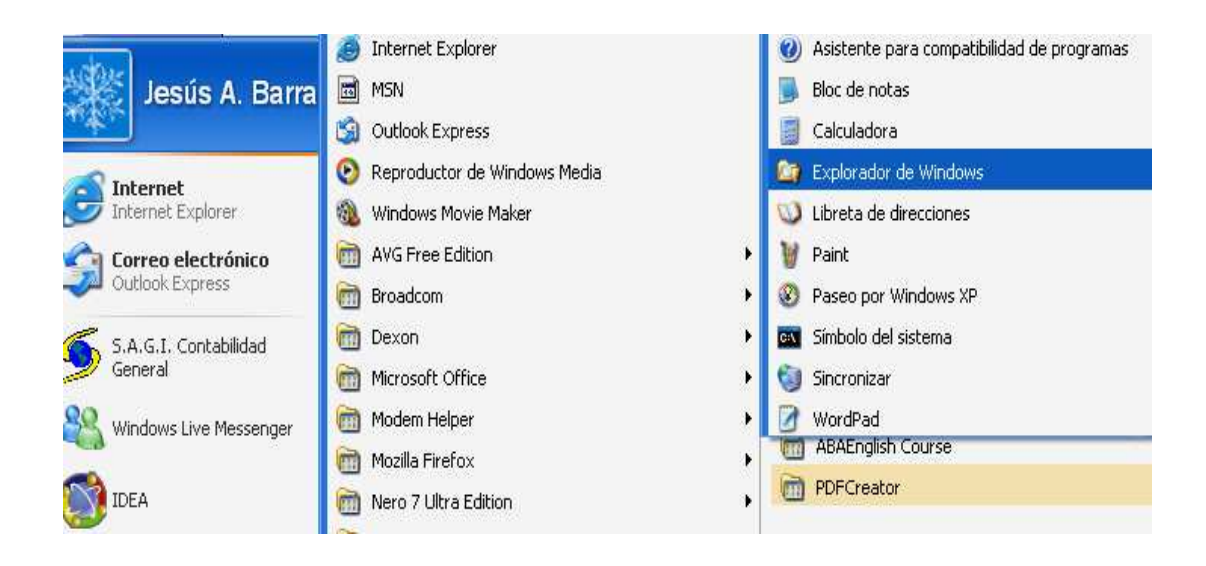

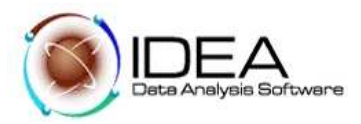

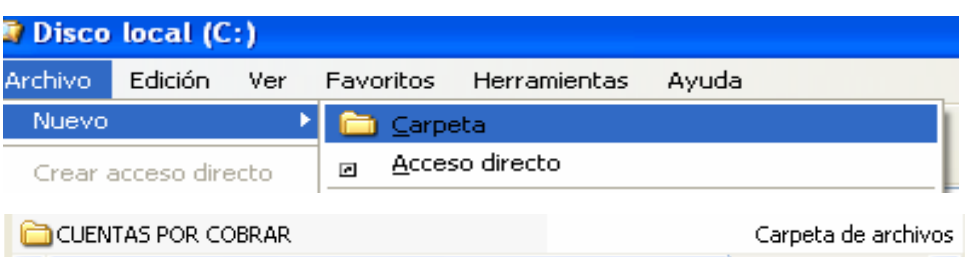

- 1.2. Del menú principal de IDEA, seleccionar la opción "Archivo".
- 1.3. Seguidamente seleccionar la opción "Establecer carpeta de trabajo", esta opción muestra el directorio del computador, seleccionar la carpeta correspondiente.

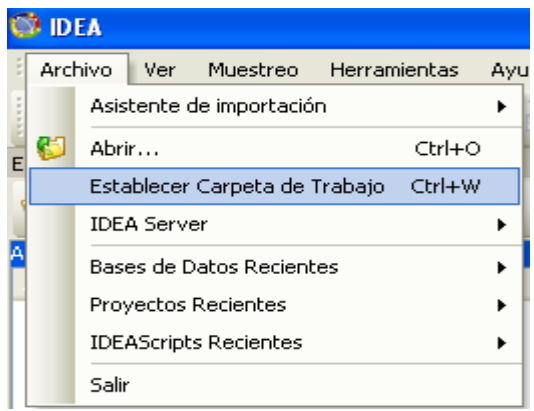

1.4. En pantalla se muestra una ventana de dialogo, donde solicita la información del nombre del cliente y el período que se va a procesar, ingresar esta información.

Nombre de Cliente: COMFAPOPAYAN Periodo: ENERO 01/1998 A JULIO 05/2001

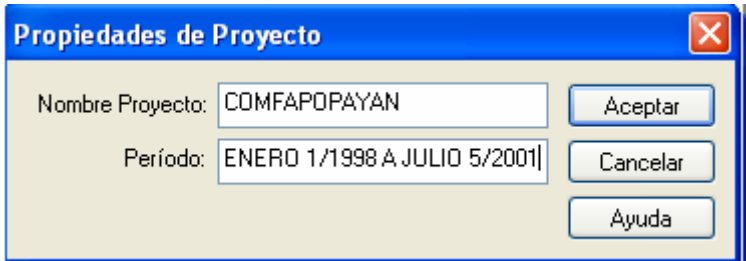

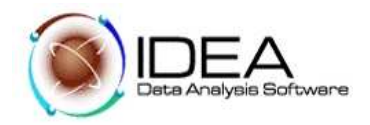

## Prueba No. 2. - Importación del Archivo "Transacciones por Cobrar"

### **Objetivo de la Auditoria :**

Importar a IDEA el archivo de Datos "Transacciones por cobrar.xls" para las pruebas.

- Funcionalidades de IDEA a utilizar
- Importación del archivo en formato Excel
- Uso de la ventana Base de Datos.
- Determinar el número o cantidad de registros de la base de datos importada. Seleccionar un campo de total de control para la Base de Datos.

Desarrollo:

- 2.1. Del menú principal de IDEA, seleccionar la opción "Archivo".
- 2.2. Seleccionar la opción "Asistente de importación" .
- 2.3. Importar en IDEA.

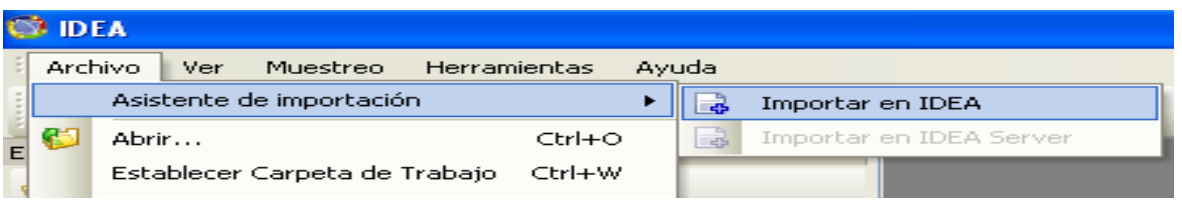

- 2.4. En la pantalla se muestra una ventana de dialogo. Hacer clic en los tres puntos "…", se despliegan los archivos disponible para importar.
- 2.5. Seleccionar el archivo correspondiente. Aquí debemos buscar la ruta de donde se creó nuestra carpeta de trabajo y seleccionar el archivo con el cual vamos a trabajar "transacciones por cobrar".

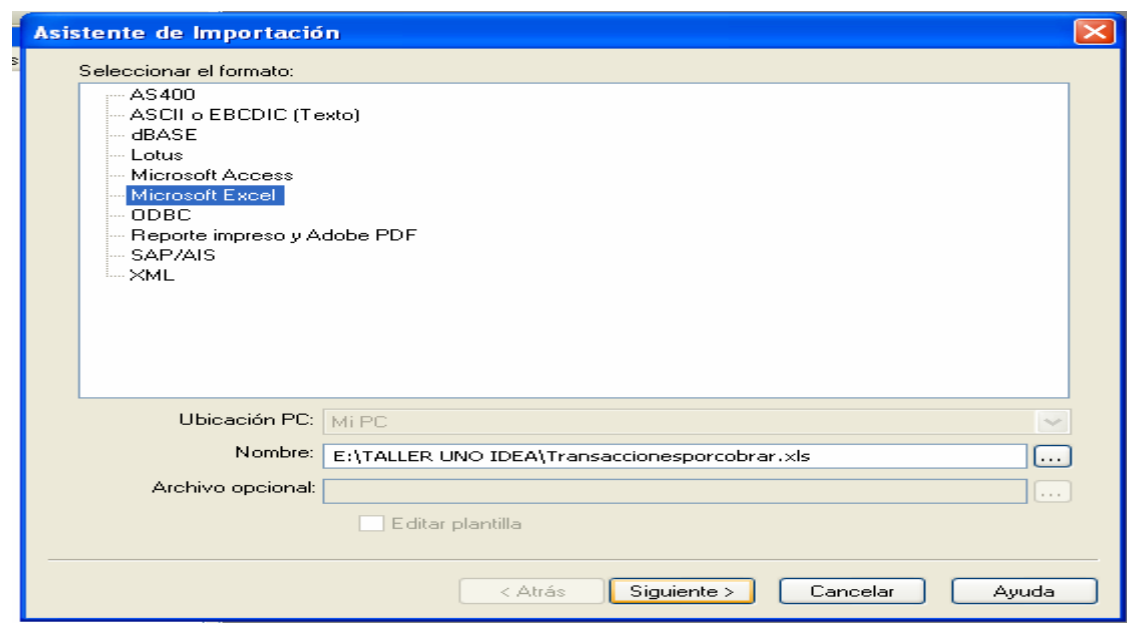

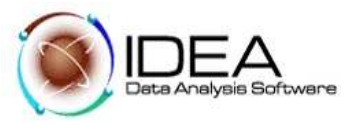

- 2.6. Seleccionado el archivo, retornará a la pantalla inicial, hacer clic en el botón "Siguiente".
- 2.7. La pantalla que muestra, despliega el tipo de archivo seleccionado (ASCII Delimitado, Lotus, Excel, etc.)
- 2.8. Luego nos muestra una pantalla en donde nos pregunta si queremos importar múltiples tablas, seleccionamos solo la hoja1 y hacemos clic en el botón "siguiente".
- 2.9. En caso que el archivo tenga varias hojas (hoja electrónica), muestra los nombres de las hojas, para que se seleccione la hoja que se quiere importar. Seleccionar la hoja.
- 2.10. La pantalla despliega una ventana de dialogo, donde solicita un nombre para el archivo que se está importando, escribir "Detalle de cuentas". Marque la opción Primera fila son nombres de campos. Hacer clic en el botón "Aceptar".

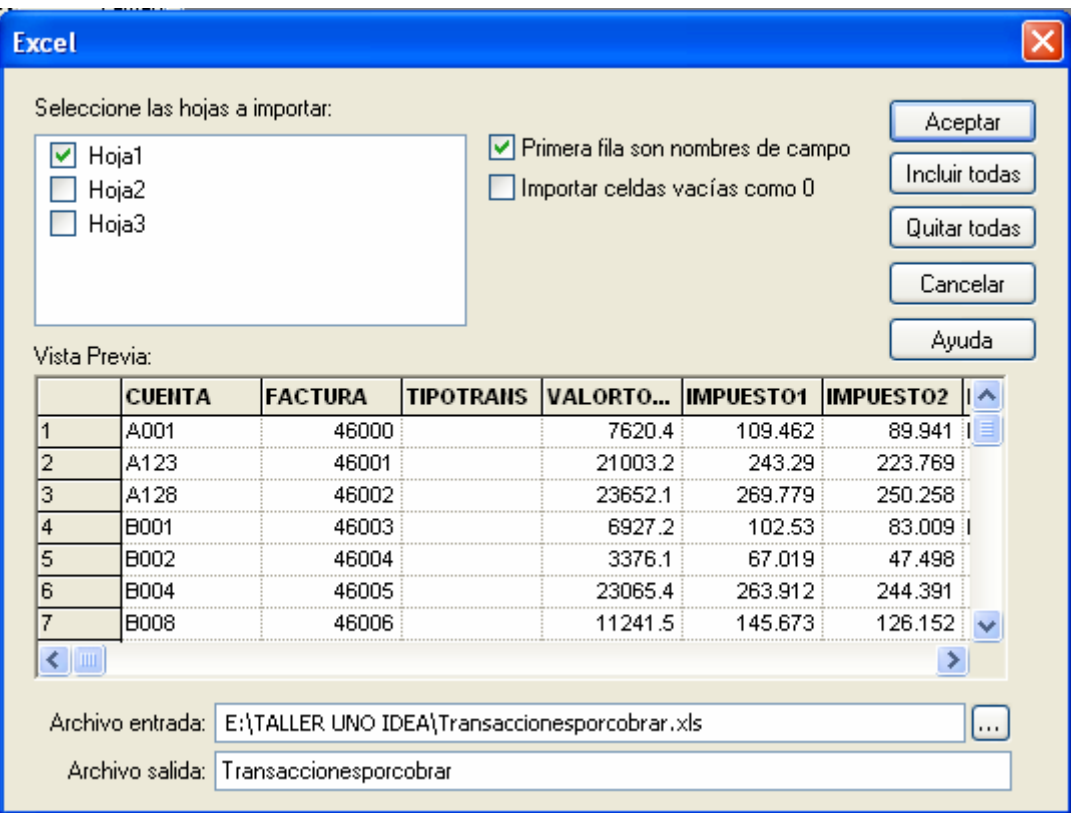

### **Prueba No. 3. - Seleccionar un Campo Total de Control**

#### **Objetivo de la Auditoria :**

Verificar que los datos fueron importados correctamente.

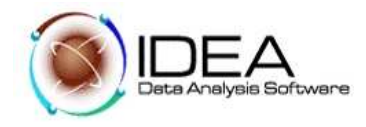

Funcionalidades de IDEA a utilizar

- Aprender a especificar un campo total de control
- Examinar el archivo de cuantas por cobrar y familiarizarnos con los datos y con la pantalla de IDEA
- Determinar el número de registros de la base de datos.

### Desarrollo:

- 3.1. IDEA muestra el número de registros importados, en la parte inferior derecha de la pantalla.
- 3.2. El espacio libre del disco para la carpeta de trabajo, en la parte inferior derecha de la pantalla.
- 3.3. Hacer clic en el botón "Total de control" y calcularlo para el campo "VALORTOTAL".

El total de control para el campo "VALORTOTAL" es de \$2.308.807.30.

Ahora estamos listos para verificar que los datos han sido importados correctamente, y comenzar las pruebas de auditoria.

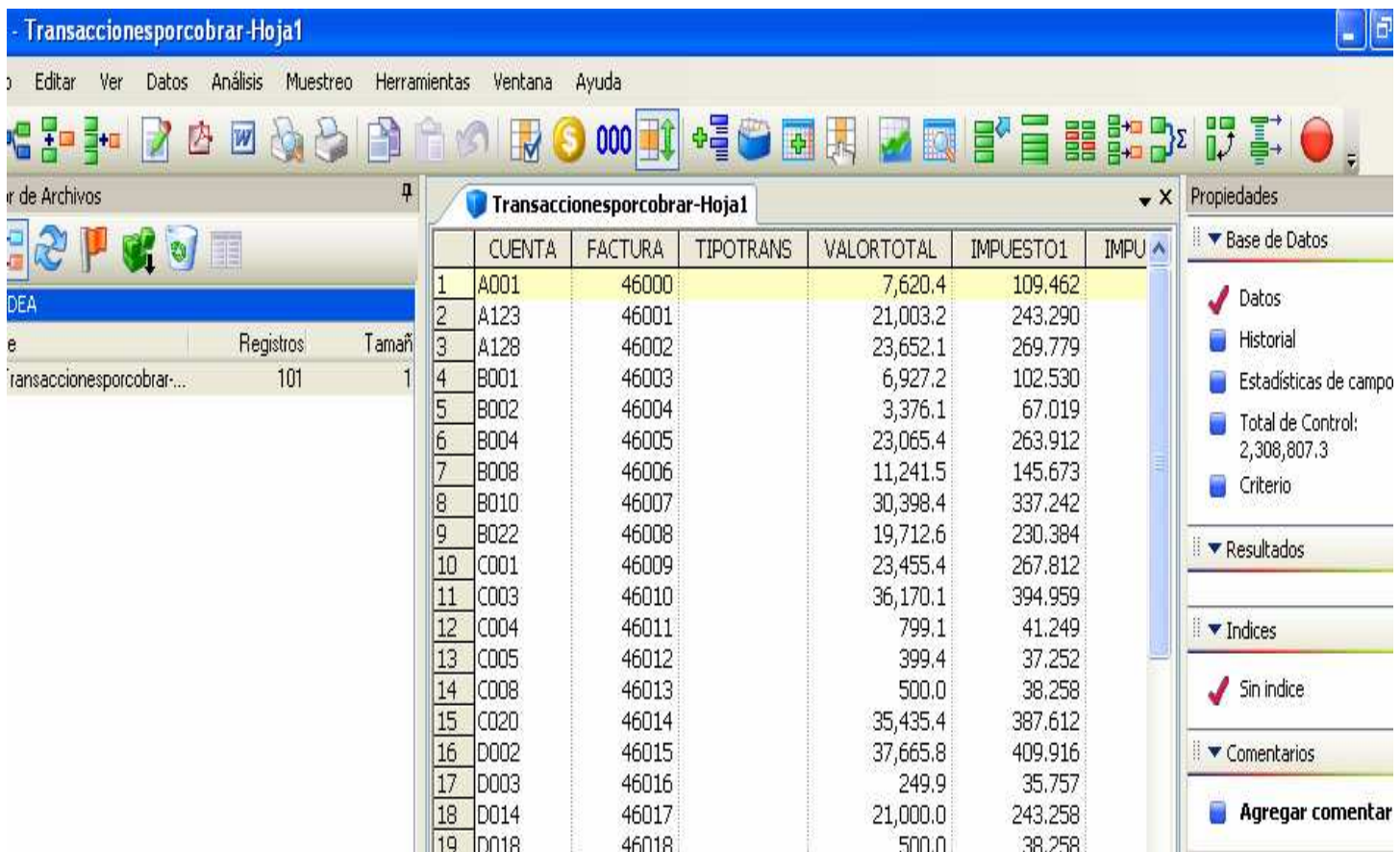

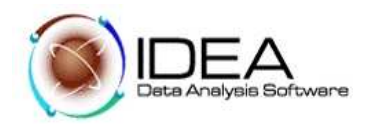

## **4.- Estadísticas de Campo.**

### **Objetivo de la Auditoria :**

Verificar que los datos suministrados a la auditoria son los correctos y que han sido importados correctamente, antes de empezar las pruebas de Auditoria.

Conocer las estadísticas para los campos numéricos de la base de datos "Transacciones por cobrar"

Conciliar Totales

Obtener una comprensión general de los rangos de valores de la Base de datos.

Destacar errores potenciales y áreas de debilidad, para enfocar posibles investigaciones.

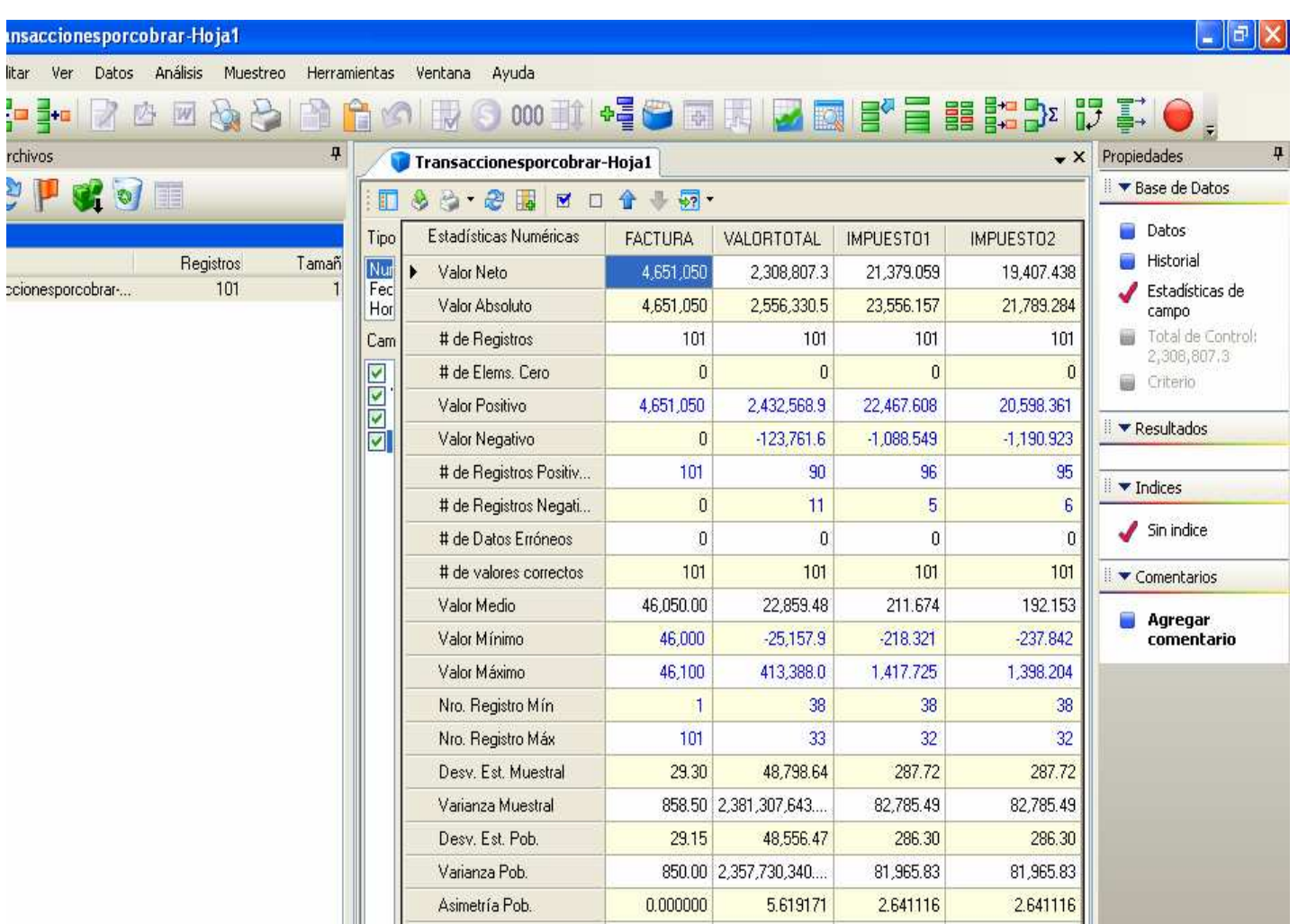

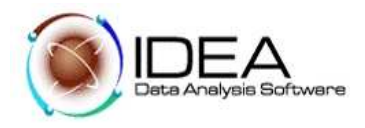

# **Prueba No. 5.- Reconciliar la Base de Datos.**

### **Objetivo de la Auditoria :**

Funcionalidades de IDEA a utilizar

- Cómo realizar Extracciones de datos del archivo. (Extracción).
- Reglas para ingresar criterios , cálculos.- (Editor de Ecuaciones)
- Cómo ver y leer el registro historial (Log histórico)
- Cómo Incluir anotaciones en el historial (Inserción de Notas)

### Desarrollo.

El Archivo transacciones por cobrar que se importó a IDEA, puede estar presentando las siguientes situaciones:

- a) El campo indicador de pago "INDPAGO", puede contener una "P", lo que significa que la cuenta ya fue pagada.
- b) Es posible que la información que contiene el campo fecha de pago "FECHAPAGO", sea posterior a la fecha de corte 31 de marzo de 2000.

Por lo anterior se requiere extraer únicamente los registros que no tengan en el indicador de pago una letra "P", y aquellos en los que la fecha de pago no sea superior a marzo 31 de 2000. La ecuación que satisface estas condiciones es:

INDPAGO  $\leq$  "P" .AND. FECHAPAGO  $\leq$  "20000401"

Para que en el menú principal se encuentren las opciones activadas debemos ubicarnos siempre sobre la solapa "Base de datos".

5.1. Del menú principal seleccionar la opción "Datos", de las opciones que presenta este menú seleccionar la opción "Extraer" - "Directa".

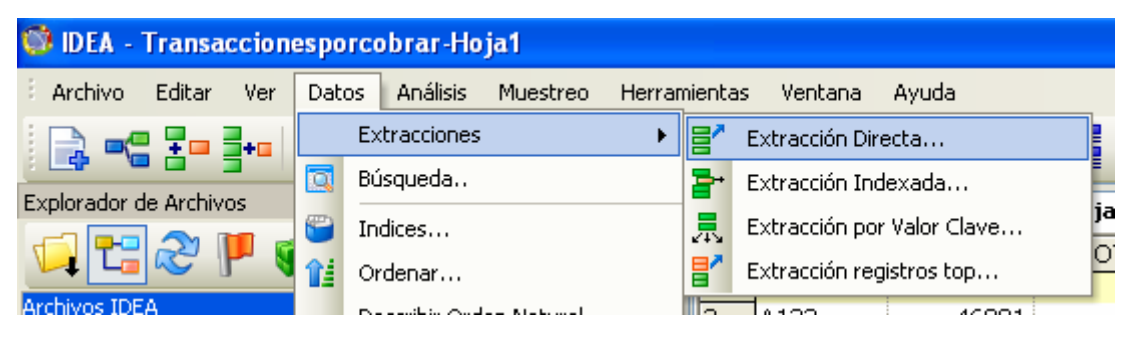

5.2. Borre el nombre de Archivo que trae por default, y cámbielo por "Cuentas Marzo 31 de 2000".

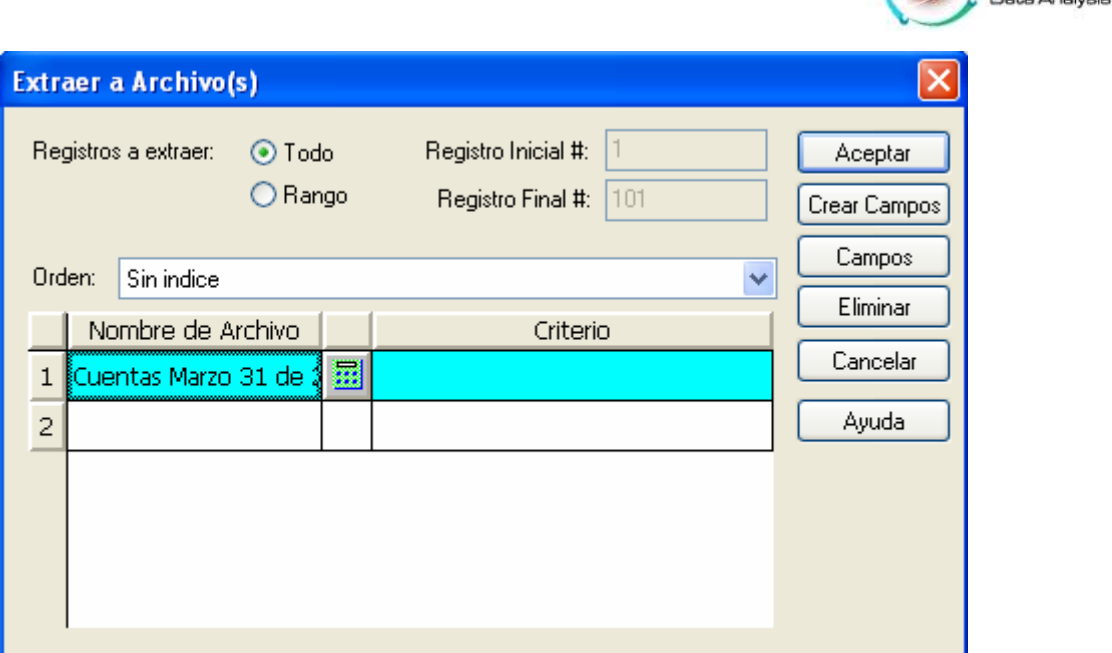

**SIDEA** 

- 5.3. Haga clic en el botón de "Editor de ecuaciones". Digite la ecuación requerida.
- 5.4. Verifique que la sintaxis de la ecuación sea correcta, con el icono  $\Box$  y luego haga clic en el botón de validación.

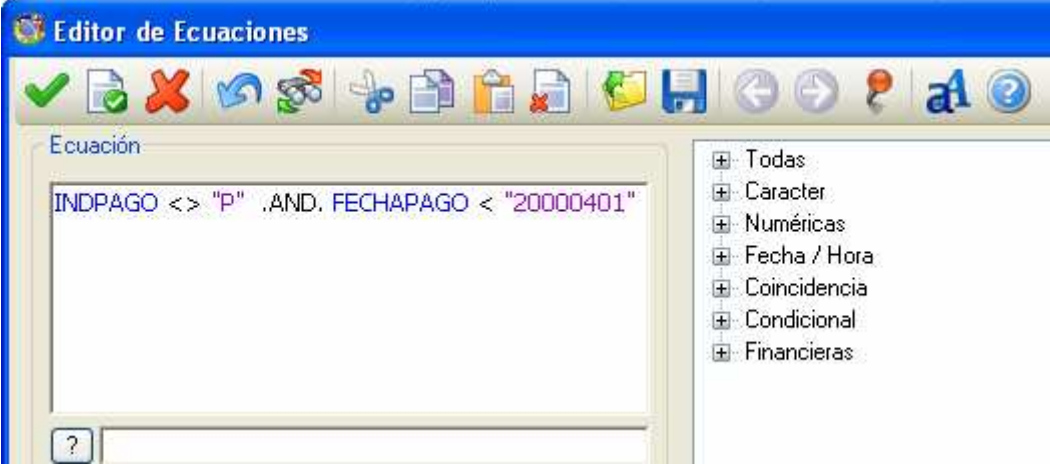

- 5.5. Hacer clic en el botón "Aceptar", para dar inicio a la extracción.
- 5.6. El resultado de este proceso es la base de datos "cuentas marzo 31 de 2000".

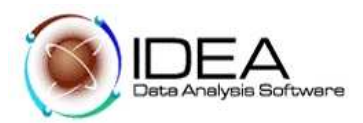

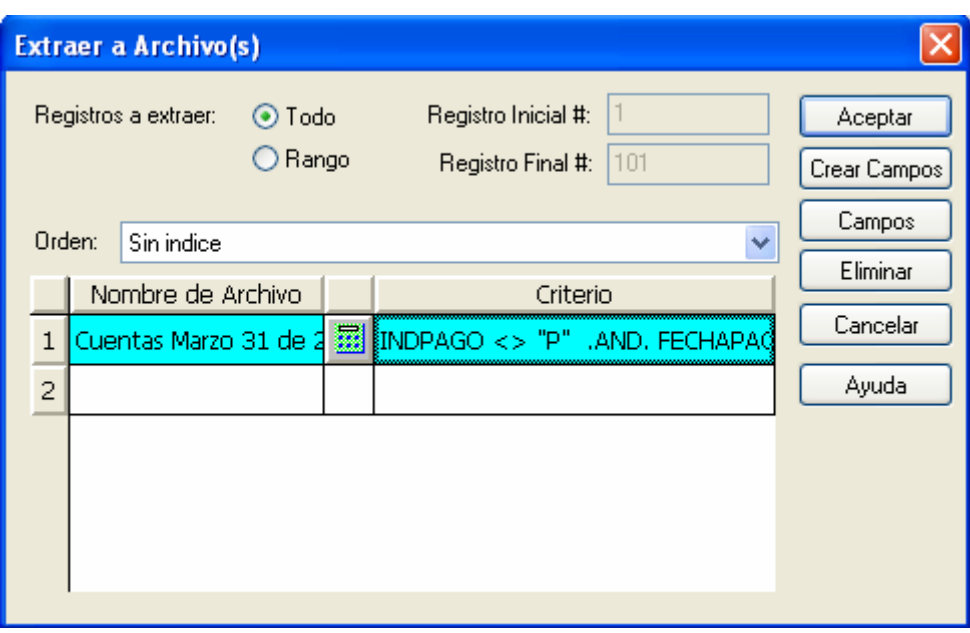

IDEA para Windows mantiene un Log histórico de operaciones para cada base de datos. Estas operaciones no pueden ser modificadas, es recomendable imprimirlo al final de la auditoria y conservarlo como soporte para los papeles de trabajo.

Note los detalles de la importación del archivo, seleccione el total de control y de la extracción que se realizó.

Despliegue cada uno de los nodos (utilice "Vista - Desplegar todo"), muestre el código generado, IDEAScript e indique que este puede ser utilizado en una auditoria posterior.

Incluya la siguiente nota en el log histórico "La Base de Datos concuerda con los totales suministrados por el cliente". Para este fin utilice Agregar Comentario.

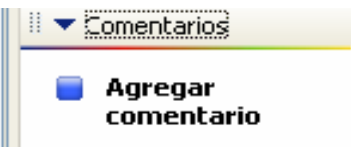

- -. Despliegue el Log histórico para desplegar la nota. ----
- -. Imprima el Log histórico
- -. Incluya el Log histórico en sus papeles de trabajo.
- -. Retorne a la Base de Datos haciendo clic en la pestaña "Base de Datos"

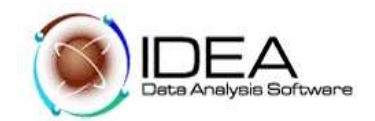

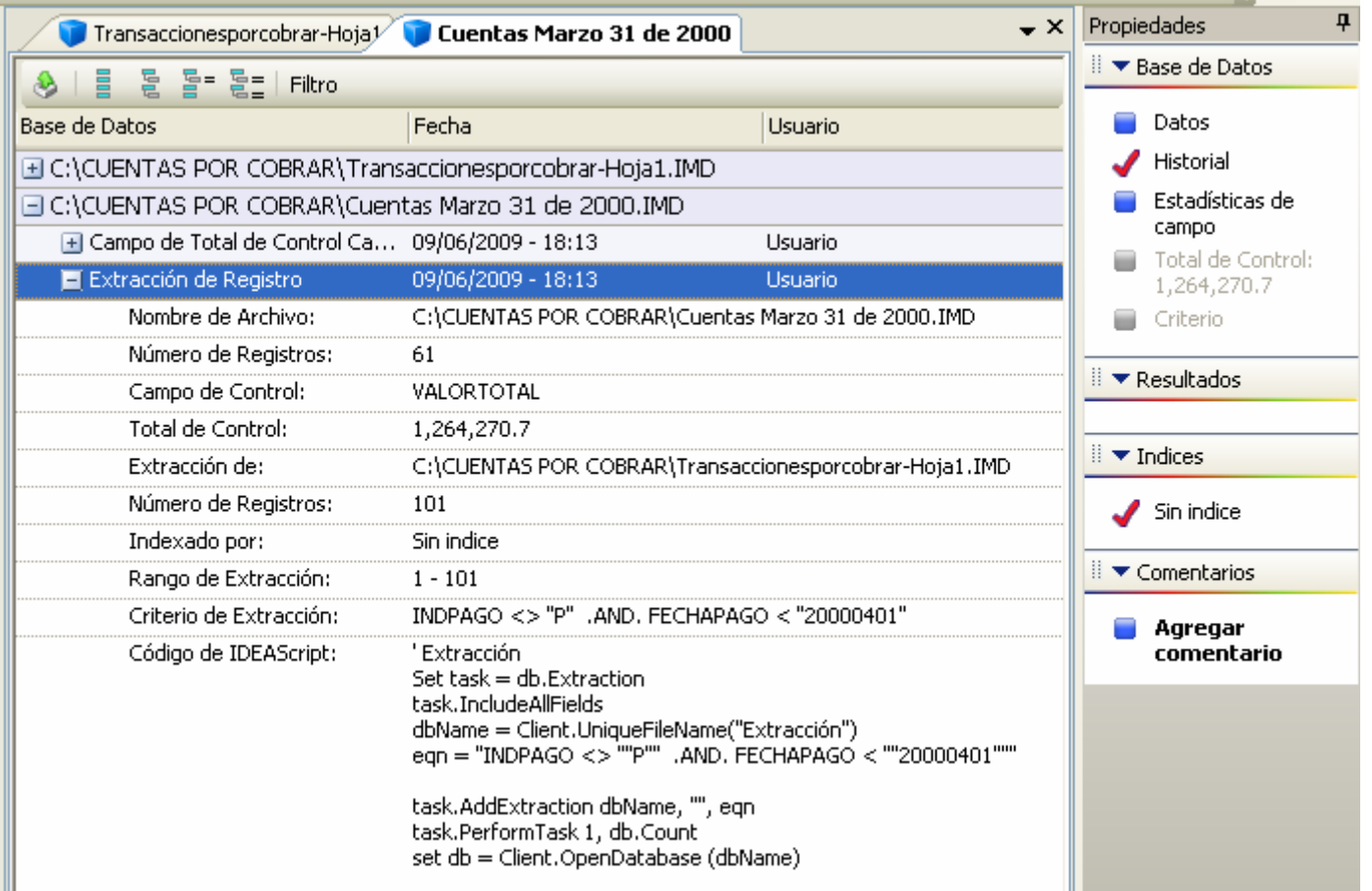

# **Prueba No. 6. - Muestreo Aleatorio.**

### **Objetivo de la Auditoria :**

Seleccionar una muestra de ítems para confirmación de saldos y otras pruebas que conduzcan a comprobar la validez de los datos.

Funcionalidades de IDEA a utilizar.

- -. Extracción de una muestra de ítems seleccionados Aleatoriamente. -. -.
- -. Cerrar una Base de Datos activa.
- -. Utilizar el muestreo Aleatorio.

#### Desarrollo:

Estar seguros de que la base de datos activa es "cuentasmarzo31de2000".

6.1. Del menú principal seleccionar la opción "Muestreo", de las opciones que presenta este menú, seleccionar la opción "Aleatorio".

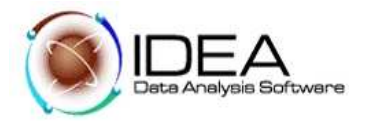

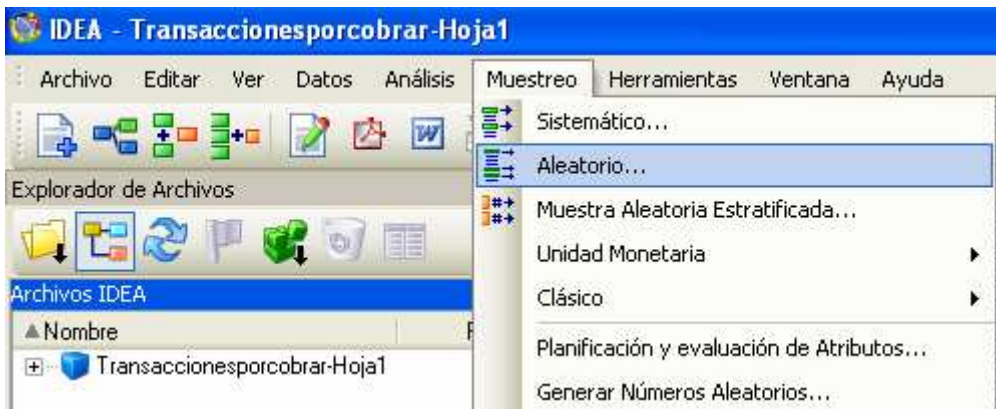

- 6.2. En la pantalla aparece una ventana de dialogo, donde solicita el número de registros a seleccionar, digite 20. Para las otras preguntas acepte el default que muestra la pantalla.
- 6.3. Entre el nombre del Archivo: "Ejemplo de Cuentas"
- 6.4. Hacer clic en el botón "Aceptar"

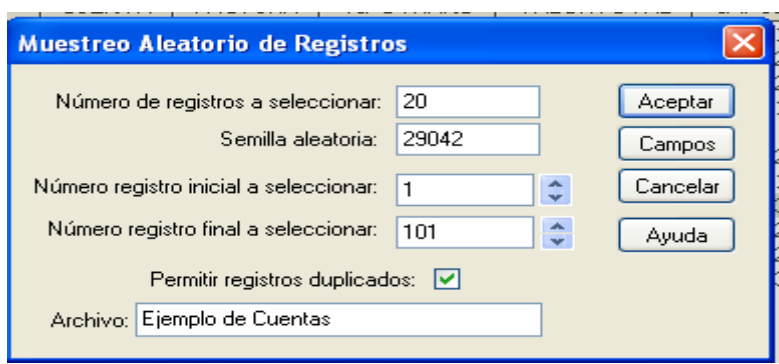

6.5. Observe que en la nueva base de datos "Ejemplo de Cuentas", adicionó un campo al final " **MUES\_NUMREG** ", este campo contiene la ubicación del registro en el archivo original.

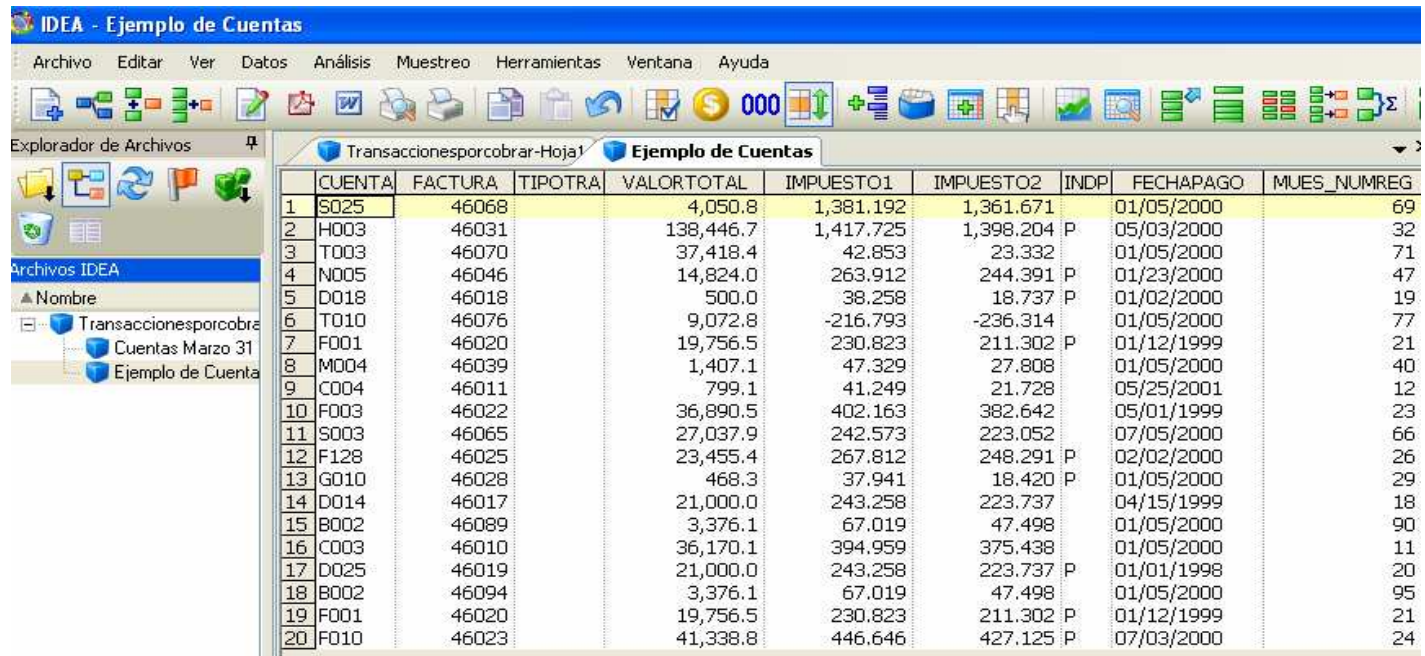

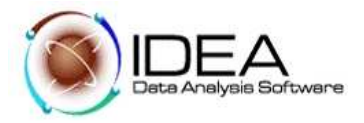

- 6.6. Cierre la base de datos activa.
- 6.7. Realizar el mismo ejercicio pero haciendo uso de la opción MUESTREO SISTEMATICO. Utilizar como nombre del archivo "Ejemplo de cuentas 2".
- 6.8. Comparar los resultados entre las dos bases de datos resultado de los muestreo y analizar las diferencias.

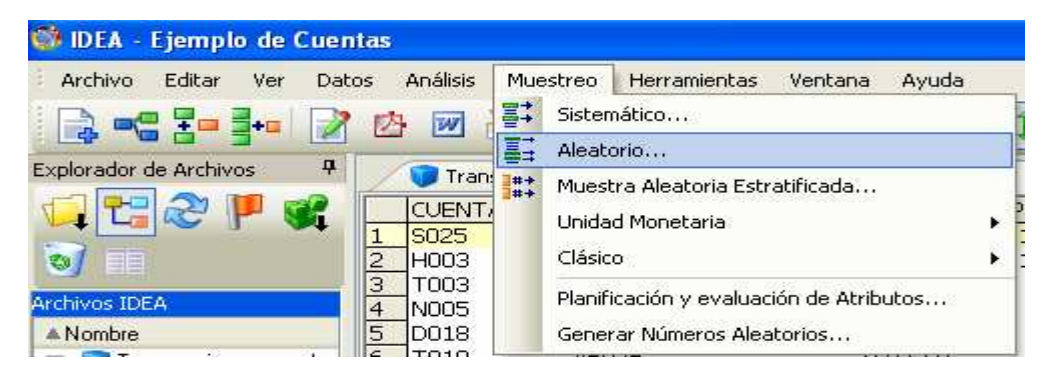

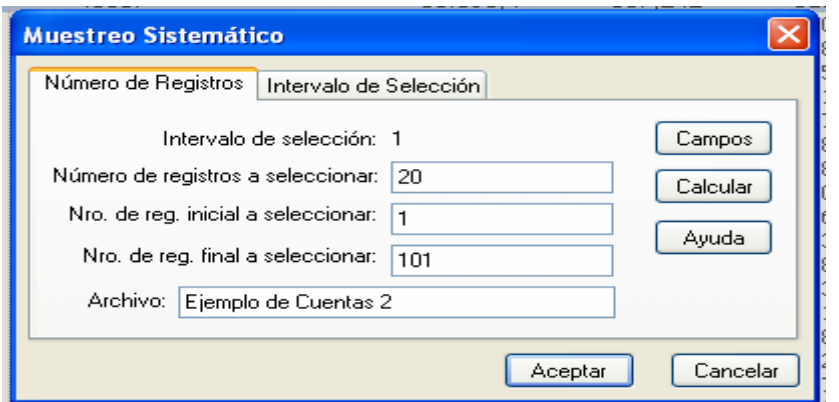

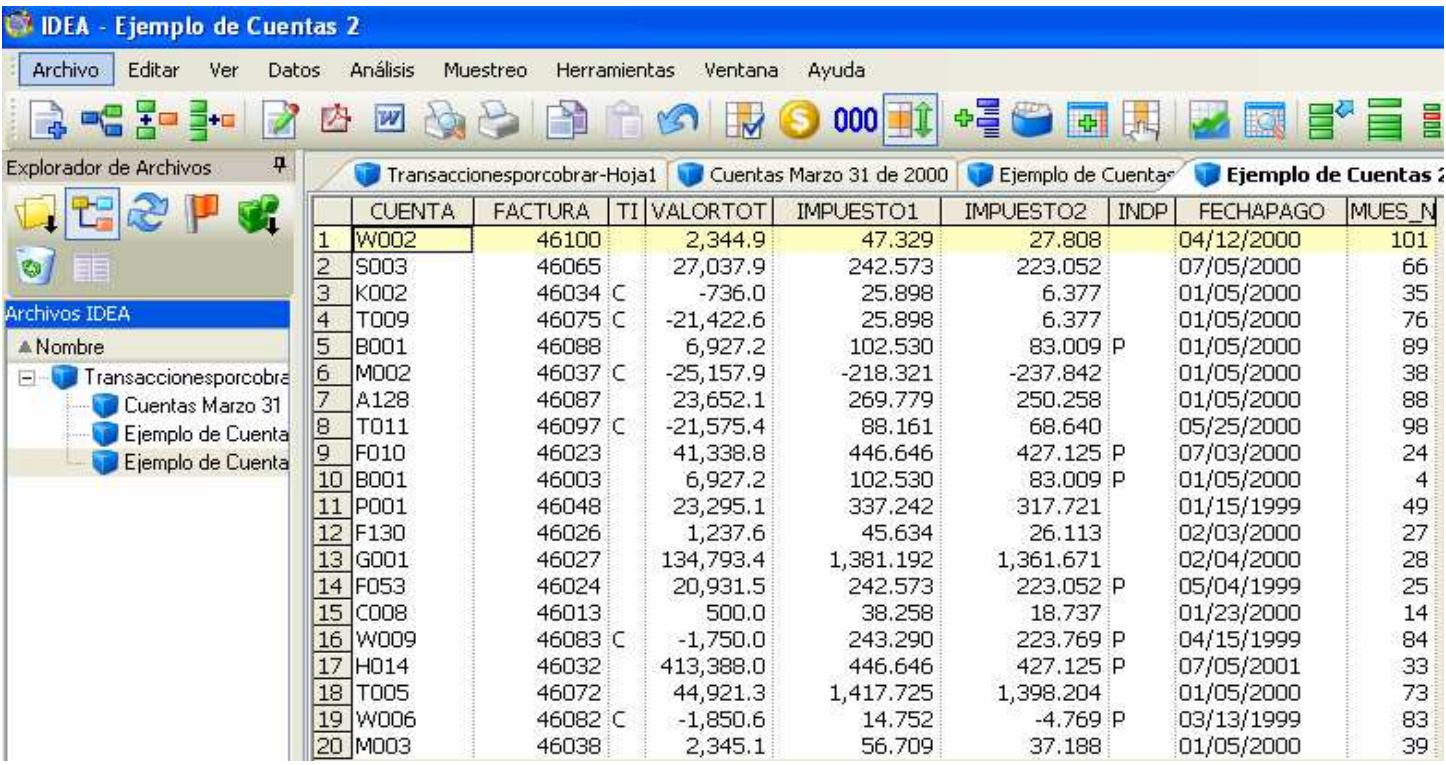

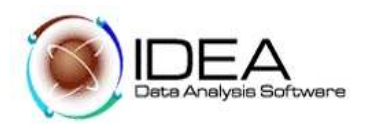

# **Prueba No. 7. - Análisis por Edades.**

### **Objetivo de la Auditoria :**

Producir el análisis por edades, de las facturas pendientes de ser canceladas al final del año, con el propósito de identificar el número de factura y el valor de las deudas más antiguas y hacer las provisiones necesarias para posibles cuentas irrecuperables.

Funcionalidades de IDEA a utilizar

- − Realizar el análisis por edades.
- Vista de resultados, producto del análisis por edades.
- Ver y entender las opciones de la barra de herramientas de la vista de resultados.
- Exportar los resultados a un reporte.
- Imprimir el reporte

### Desarrollo:

- 7.1. Active la base de datos "Cuentas Marzo 31 de 2000"
- 7.2. Seleccione del menú "Análisis", la opción "Antigüedad".

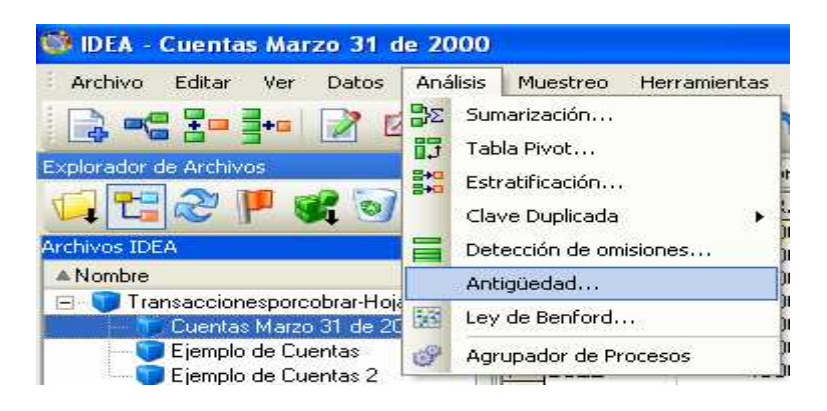

- 7.3. En la pantalla, se despliega una ventana de dialogo, en la opción "Fecha de antigüedad", hacer clic en el botón "…", se despliega un calendario automático, marcar con más facilidad la fecha "2000/04/01". (Formato: AAAA/MM/DD)
- 7.4. En "campo de antigüedad", seleccionar "FECHAPAGO".
- 7.5. En "campo para totalizar", seleccionar "VALORTOTAL".

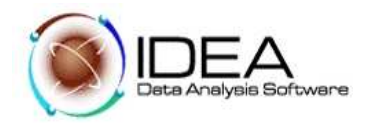

- 7.6. En "intervalos de antigüedad", mediante el uso de los botones establecer rangos de días de 31, 60, 91 y 122. Para los intervalos 5 y 6, colocar cero (0).
- 7.7. No marcar la opción "Generar base de datos de antigüedad detallada".
- 7.8. Marcar la opción "Generar base de datos totalizada por clave"
- 7.9. Hacer clic en el botón "Aceptar"
- 7.10. La pantalla muestra el resultado del análisis por antigüedad. Note que una nueva tabla se adiciona en la parte inferior de la pantalla, "Antigüedad".

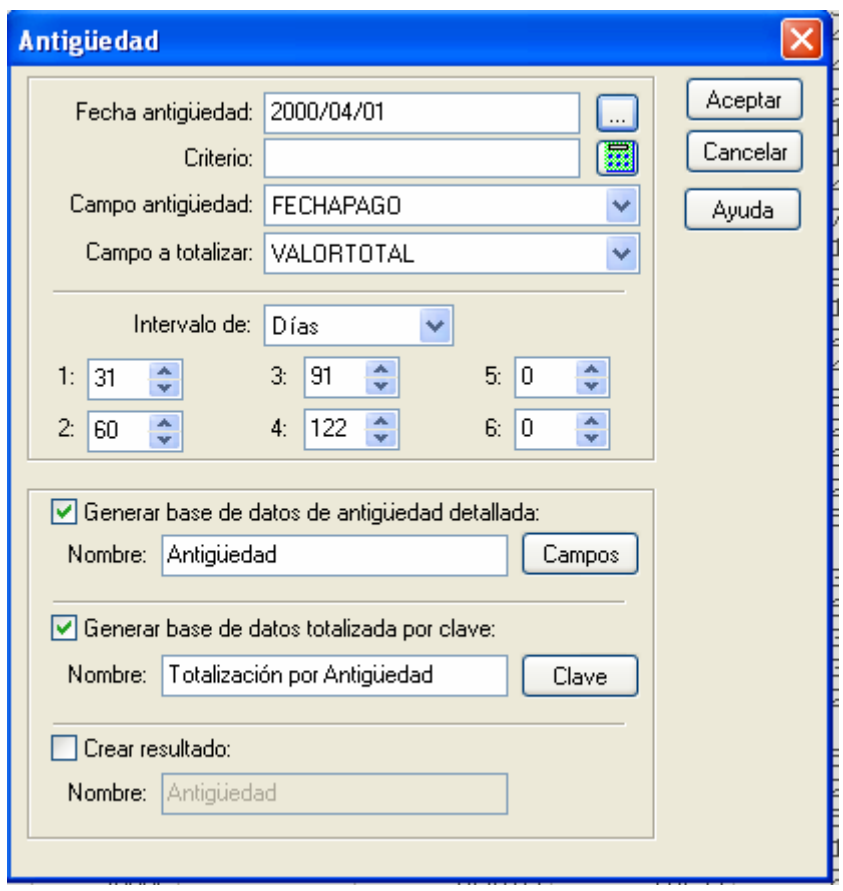

El reporte de "Antigüedad", produce la siguiente información por cada intervalo:

Es posible que una transacción no esté localizada en estos intervalos. Adicional a la información anterior, produce los siguientes datos:

- a) Registros que estén por debajo del intervalo cero (0)
- b) Registros que estén por encima del intervalo 122+
- c) Totales por cada intervalo

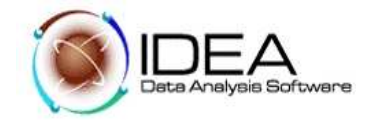

| <b>CY IDEA</b><br><b>Antigüedad</b>           |                |                         |                |                      |           |           |                                                                         |             |
|-----------------------------------------------|----------------|-------------------------|----------------|----------------------|-----------|-----------|-------------------------------------------------------------------------|-------------|
| Archivo<br>Análisis<br>Editar<br>Datos<br>Ver |                | <b>Muestreo</b>         | Herramientas   | Ayuda<br>Ventana     |           |           |                                                                         |             |
| $3 - 7 - 3 - 1$<br>四<br>W                     |                |                         |                | 000                  |           | • 10回帰    | 骨首<br>$\sim$ $\overline{\mathbb{N}}$                                    | ■■ - ■      |
| Explorador de Archivos<br>Ŗ                   |                | uentas Marzo 31 de 2000 |                |                      |           |           | Ejemplo de Cuentas   Ejemplo de Cuentas 2   Totalización por Antigüedad | Antigüedad  |
| $\mathbf{c}$ of                               |                | <b>CUENTA</b>           | <b>FACTURA</b> | <b>TIP VALORTOTA</b> | IMPUESTO1 | IMPUESTO2 | FECHAPAGO.<br><b>IND</b>                                                | DIAS_AN INT |
|                                               |                | A123                    | 46001          | 21,003.2             | 243.290   | 223.769   | 01/05/2000                                                              | 87 91       |
| EB                                            | 2              | A128                    | 46002          | 23,652.1             | 269.779   | 250,258   | 01/05/2000                                                              | 87 91       |
|                                               | 3              | A128                    | 46087          | 23,652.1             | 269,779   | 250,258   | 01/05/2000                                                              | 87 91       |
| <b>Archivos IDEA</b>                          | $\overline{4}$ | A128                    | 46092          | 23,652.1             | 269,779   | 250,258   | 01/05/2000                                                              | 87 91       |
| A Nombre                                      | 5              | <b>B002</b>             | 46004          | 3,376.1              | 67.019    | 47,498    | 01/05/2000                                                              | 87 91       |
| Transaccionesporcobrar-Hoja1<br>F.            | 6              | <b>BOO2</b>             | 46089          | 3,376.1              | 67.019    | 47,498    | 01/05/2000                                                              | 87 91       |
| Cuentas Marzo 31 de 2000                      | 7              | <b>B002</b>             | 46094          | 3,376.1              | 67.019    | 47.498    | 01/05/2000                                                              | 87 91       |
| Antigüedad                                    | $\overline{8}$ | <b>B004</b>             | 46005          | 23,065.4             | 263,912   | 244.391   | 01/05/2000                                                              | 87 91       |
| Antigüedad 2                                  | 9              | <b>B004</b>             | 46090          | 23,065.4             | 263.912   | 244.391   | 01/05/2000                                                              | 87 91       |
| Totalización por Antigüe                      | 10             | <b>B004</b>             | 46095          | 23,065.4             | 263.912   | 244.391   | 01/05/2000                                                              | 87 91       |
| 7 Totalización por Antigüe                    | 11             | <b>B</b> 008            | 46006          | 11,241.5             | 145,673   | 126.152   | 01/05/2000                                                              | 87 91       |
| Ejemplo de Cuentas                            | 12             | <b>B008</b>             | 46091          | 11,241.5             | 145.673   | 126.152   | 01/05/2000                                                              | 87 91       |
|                                               | 13             | <b>BOO8</b>             | 46096          | 11,241.5             | 145.673   | 126.152   | 01/05/2000                                                              | 87 91       |
| Ejemplo de Cuentas 2                          | 14             | <b>B010</b>             | 46007          | 30,398.4             | 337.242   | 317.721   | 01/05/2000                                                              | 87 91       |
| `otalización por Antigüedad                   |                | 15 B022                 | 46008          | 19,712.6             | 230.384   | 210.863   | 01/05/2000                                                              | 87 91       |

7.11. Retorne a la base de datos.

Cada vez que se abre una base de datos en IDEA, esta se hace en forma separada. Las vistas o tablas que puede incluir cada base de datos son:

- a) Vista base de datos
- b) Vista historial
- c) Vista estadísticas de campo
- d) Vista Total de Control
- e) Vista Criterio

Se tiene acceso a estos resultados, haciendo clic en cada vista. Estos resultados se pueden imprimir en cualquier momento.

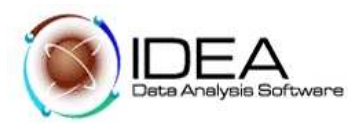

# **Prueba No. 8. - Extraer los Ítems con Valores Altos y Antiguos.**

### **Objetivo de la Auditoria :**

Identificar los valores más altos y antiguos en las cuentas por cobrar.

- Funcionalidades de IDEA a utilizar
- Extraer datos de la Base de Datos.
- Realización de extracciones múltiples.
- Entender los beneficios de las extracciones múltiples

#### Desarrollo:

- 8.1 Active la base de datos "Cuentas Marzo 31 de 2000"
- 8.2 Del menú "Datos", seleccione la opción "Extracciones" "Extracción Directa".

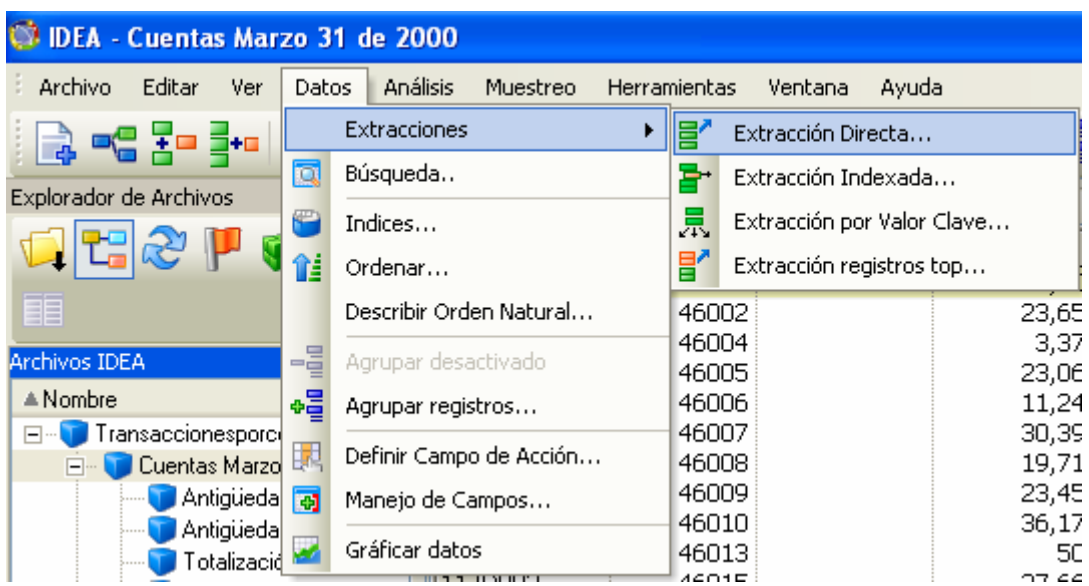

- 8.3 Cambie el nombre que trae por defecto y escriba "Valores Altos".
- 8.4 Hacer clic en el botón "Editor de ecuaciones"
- 8.5 Digite la expresión: VALORTOTAL > 10000
- 8.6 Use el botón de "Validar ecuación", y verifique la sintaxis de la ecuación.
- 8.7 Seguidamente, hacer una segunda extracción, para determinar las facturas más antiguas. Cambie el nombre que trae por defecto y escriba "Facturas Antiguas"
- 8.8 Hacer clic en el botón "Editor de ecuaciones"
- 8.9 Digitar la expresión: FECHAPAGO <= "19991231", Use el botón de "validar ecuación", y verifique la sintaxis de la ecuación.
- 8.10 Hacer clic en el botón de "Aceptar", para que se generen las extracciones.
- 8.11 Dos nuevas bases de datos han sido creadas: "Valores altos" y "Facturas antiguas". Actívelas y analice los resultados que muestra el Log histórico para cada una de ellas.

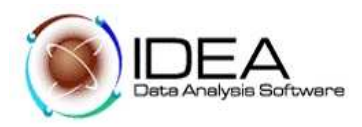

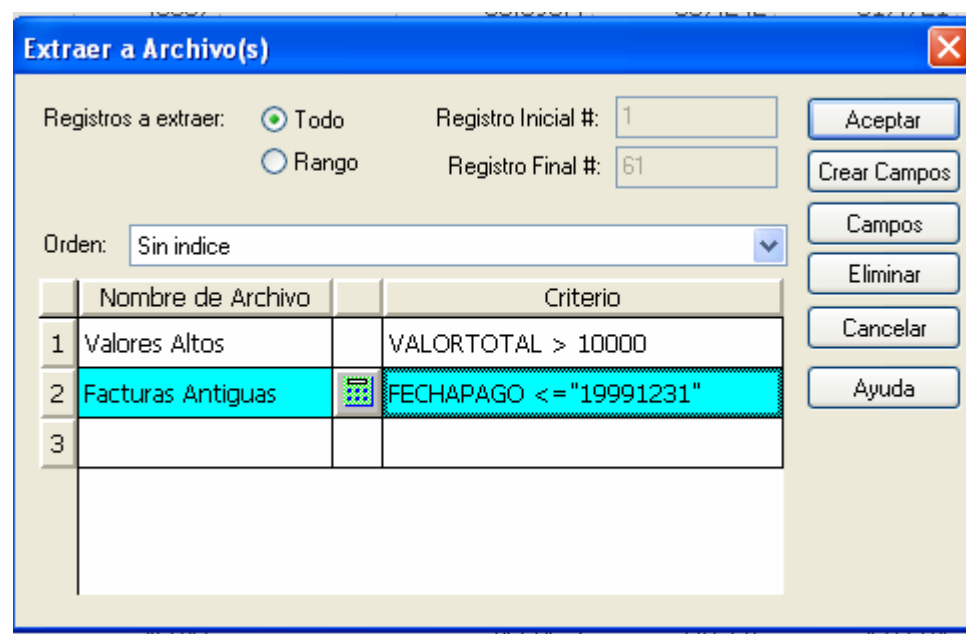

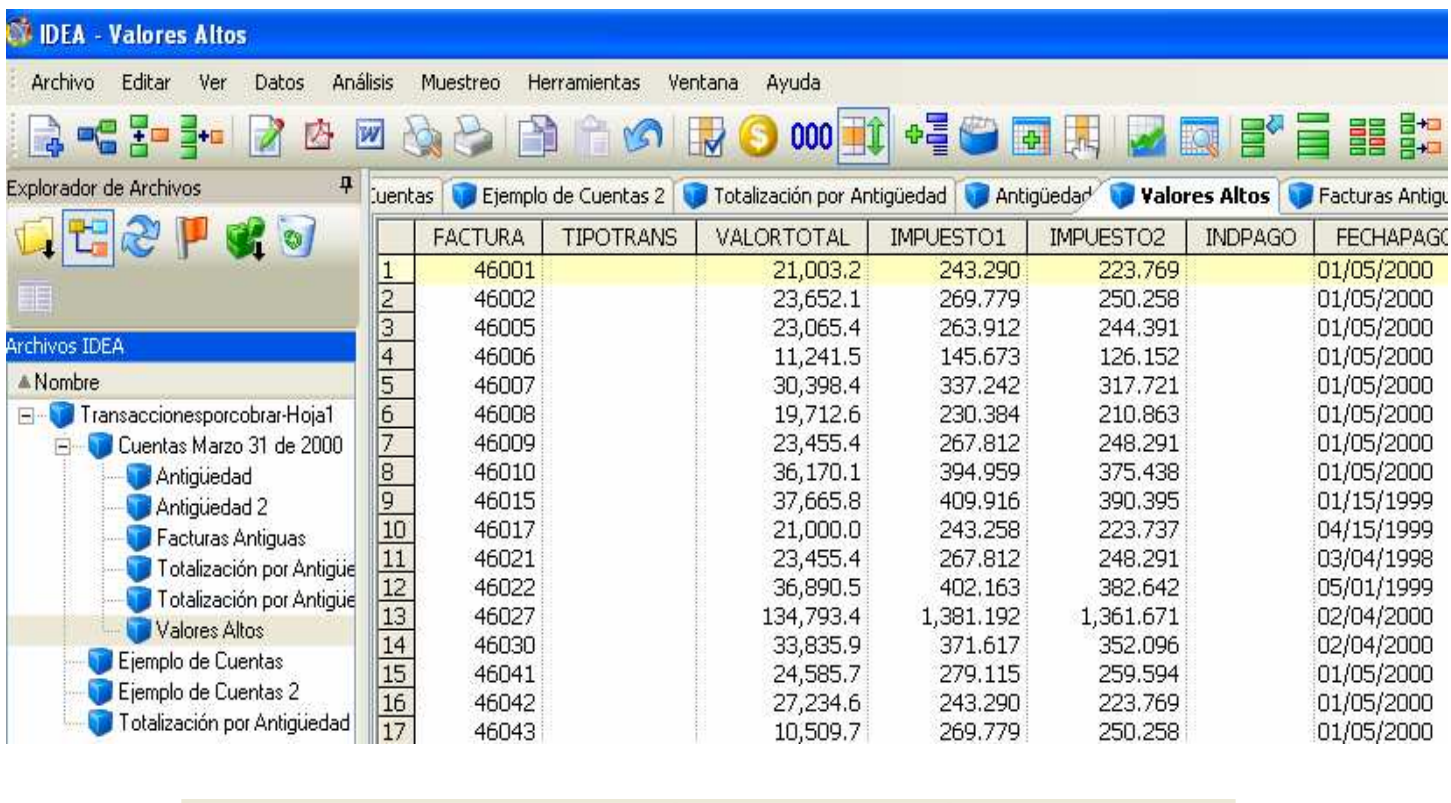

Carpeta de trabajo: C:\CUENTAS POR COBRAR | Cantidad de registros: 35 | Espacio en disco: 63.84 GB |

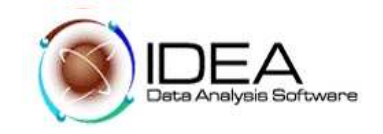

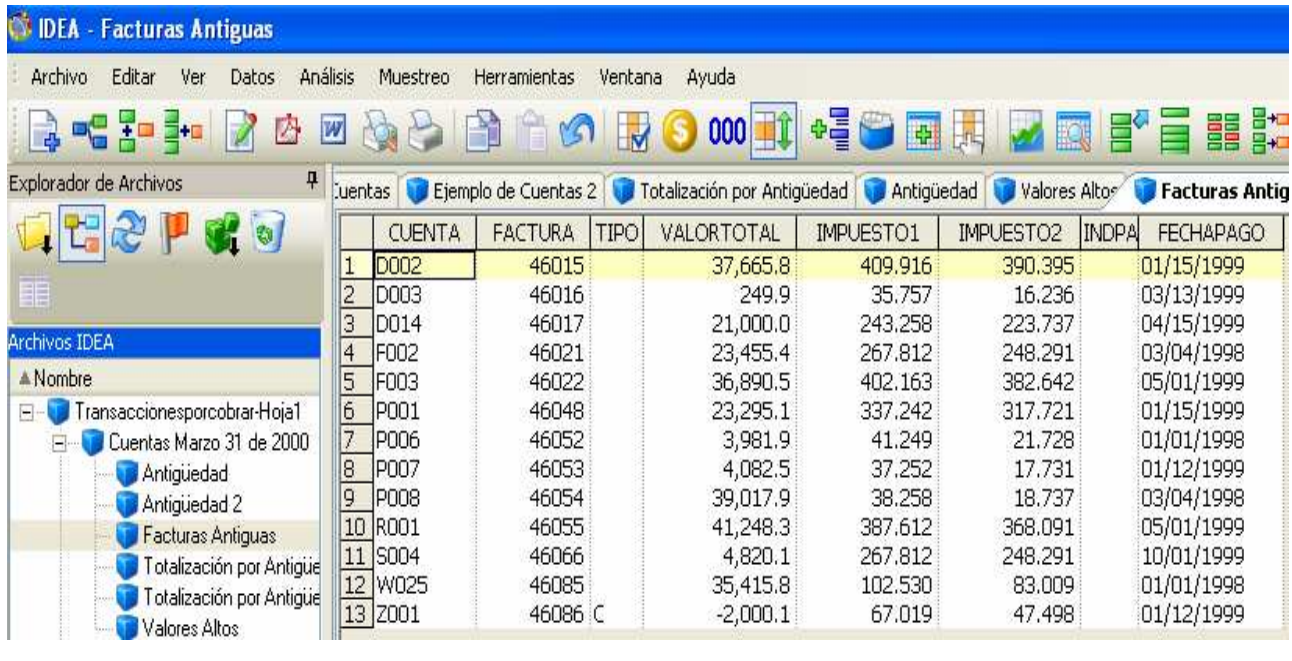

● Total de Control:<br>269,123.1

| <b>CY IDEA - Facturas Antiguas</b>                                                                                                    |                                |                                                                                                    |                                         |                |                                                                         |                 |
|----------------------------------------------------------------------------------------------------|--------------------------------|----------------------------------------------------------------------------------------------------|-----------------------------------------|----------------|-------------------------------------------------------------------------|-----------------|
| Análisis<br>Archivo<br>Editar<br><b>Ver</b><br>Datos                                                                                                    | Muestreo                       | Herramientas<br>Ventana<br>Ayuda                                                                                                   |                                         |                |                                                                         |                 |
| $P = F$                                                                                                    | 159                            | 000                                                                                                    | $+ 5$<br>$\pm 10$                       | 中              |                                                                         | E E E CON       |
| 4<br>Explorador de Archivos                                                                                                    | <b>Juentas</b>                 | Ejemplo de Cuentas 2                                                                                                    | Totalización por Antiquedad Tantiquedad |                | <b>Valores Altos C</b> Facturas Antiquas $\overline{\bullet}$ $\lambda$ |                 |
| $\mathbf{G}$ of                                                                                                    | $\mathbb{R}^2$<br>$\pmb{\tau}$ | <b>La</b><br>$\sqrt{27}$<br>$\blacksquare$<br>-49<br>$\frac{1}{2} \sum_{i=1}^n \frac{1}{2} \left( \frac{1}{2} \right)^2$<br>$\Box$ |                                         |                |                                                                         |                 |
|                                                                                                    | Tipo de campo                  | Estadísticas Numéricas                                                                                                    | <b>FACTURA</b>                          | VALORTOTAL     | IMPUEST01                                                               | IMPUEST02       |
| <b>Archivos IDEA</b>                                                                                                    | Numéricas                      | ٠<br>Valor Neto                                                                                                    | 598,590                                 | 269,123.1      | 2,637.880                                                               | 2,384.107       |
| $\triangle$ Nombre                                                                                                    | Fecha<br>Hora                  | Valor Absoluto                                                                                                    | 598,590                                 | 273,123.3      | 2,637.880                                                               | 2,384.107       |
| Transaccionesporcobrar-Hoja1<br>$\Box$<br>Cuentas Marzo 31 de 2000<br>Antiquedad<br>Antiquedad 2<br>Facturas Antiquas<br>Totalización por Antique<br>Totalización por Antigüe<br>Valores Altos<br>Ejemplo de Cuentas<br>Ejemplo de Cuentas 2<br>Totalización por Antigüedad | Campos Numéricos               | # de Registros                                                                                                    | 13                                      | 13             | 13                                                                      | 13              |
|                                                                                                    | <b>V</b> FACTURA               | # de Elems, Cero                                                                                                    | $\overline{0}$                          | n              | $\Omega$                                                                | n.              |
|                                                                                                    | VALORTOTAL<br>MPUEST01         | Valor Positivo                                                                                                    | 598,590                                 | 271,123.2      | 2,637,880                                                               | 2.384.107       |
|                                                                                                    | MPUEST02                       | Valor Negativo                                                                                                    | $\Omega$                                | $-2,000.1$     | 0.000                                                                   | 0.000           |
|                                                                                                    |                                | # de Registros Positiv                                                                                                    | 13                                      | 12             | 13                                                                      | 13 <sup>°</sup> |
|                                                                                                    |                                | # de Registros Negati                                                                                                    | $\Omega$                                | $\mathbf{1}$   | $\Omega$                                                                | $\overline{a}$  |
|                                                                                                    |                                | # de Datos Erróneos                                                                                                    | $\overline{0}$                          | $\Omega$       | $\Omega$                                                                | $\Omega$        |
|                                                                                                    |                                | # de valores correctos                                                                                                    | 13                                      | 13             | 13                                                                      | 13              |
|                                                                                                    |                                | Valor Medio                                                                                                    | 46.045.38                               | 20,701.78      | 202.914                                                                 | 183,393         |
|                                                                                                    |                                | Valor Mínimo                                                                                                    | 46,015                                  | $-2,000.1$     | 35,757                                                                  | 16.236          |
|                                                                                                    |                                | Valor Máximo                                                                                                    | 46.086                                  | 41,248.3       | 409.916                                                                 | 390,395         |
|                                                                                                    |                                | Nro. Registro Mín                                                                                                    |                                         | 13             | $\overline{2}$                                                          | $\overline{2}$  |
|                                                                                                    |                                | Nro. Registro Máx                                                                                                    | 13                                      | 10             |                                                                         | ٠               |
|                                                                                                    |                                | Desv. Est. Muestral                                                                                                    | 25.25                                   | 16,532.87      | 153.28                                                                  | 153.28          |
|                                                                                                    |                                | Varianza Muestral                                                                                                    | 637.76                                  | 273,335,731.90 | 23.494.62                                                               | 23,494.62       |
|                                                                                                    |                                | Desy, Est, Pob.                                                                                                    | 24.26                                   | 15,884.27      | 147.27                                                                  | 147.27          |
|                                                                                                    |                                | Varianza Pob.                                                                                                    | 588.70                                  | 252,309,906.37 | 21.687.34                                                               | 21.687.34       |
|                                                                                                    |                                | Asimetría Pob.                                                                                                    | 0.197264                                | $-0.122025$    | 0.112950                                                                | 0.112950        |

8.12 Cerrar todas las bases de datos.

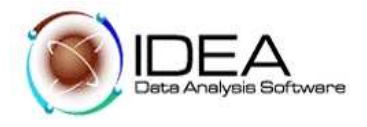

# **Prueba No. 9. - Identificar todas las Notas Créditos**

### **Objetivo de la Auditoria :**

Identificar y revisar todas las notas crédito.

Funcionalidades de IDEA a utilizar

- Definir para la extracción criterios carácter. Extraer todas las notas (TIPOTRANS= "C").
- Uso del Criterios de presentación y explicación de las funciones.

- Utilizar la opción criterios y explicar las diferencias entre esta opción y la función extracciones.

### Desarrollo:

- 9.1 Active la base de datos "Cuentas Marzo 31 de 2000"
- 9.2 Usar el "Criterio de presentación", para identificar las notas crédito.
- El "Criterio de presentación" cuenta con las siguientes funciones:
- a) Criterio de presentación
- b) Eliminar criterio
- c) Criterio a aplicar
- 9.3 Hacer clic en botón de "Criterio de presentación", escribir la siguiente Ecuación : TIPOTRANS="C"

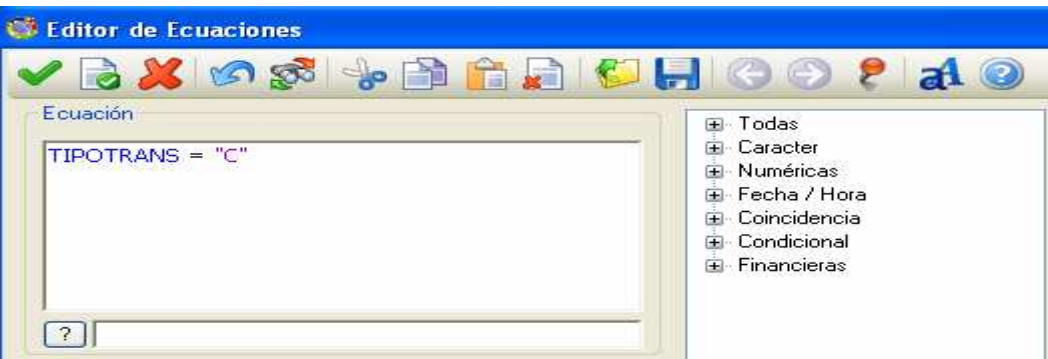

9.4 Use el botón "validar ecuación" y luego verifique la sintaxis de la ecuación. 9.5 Note el número de registros seleccionados, en la parte inferior derecha de la pantalla. Note también el valor que contiene el "Total de control" para Valor Total, que corresponde solo a los registros seleccionados.

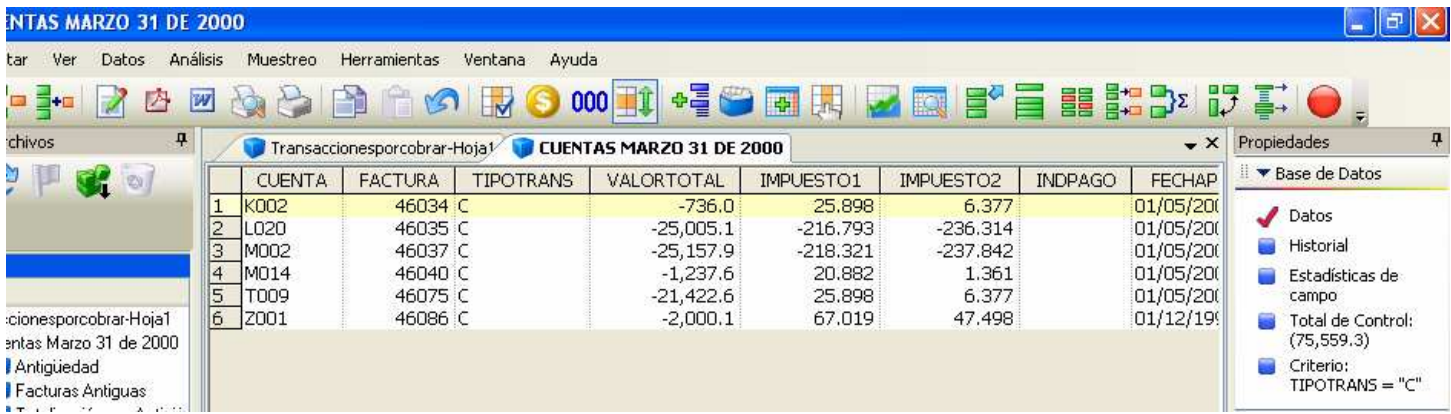

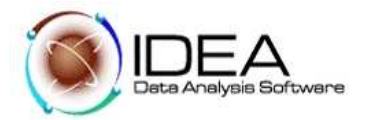

9.6 Hacer clic en "Borrar criterio",  $\Box$ , y retornar a la base de datos completa. O eliminar criterio, haciendo clic con el botón derecho, de su Mouse.

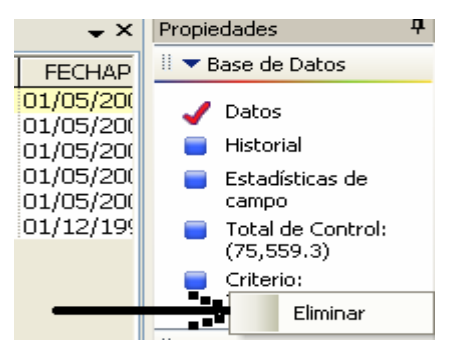

9.7 Repita el procedimiento anterior, con el siguiente criterio: VALORTOTAL > 0

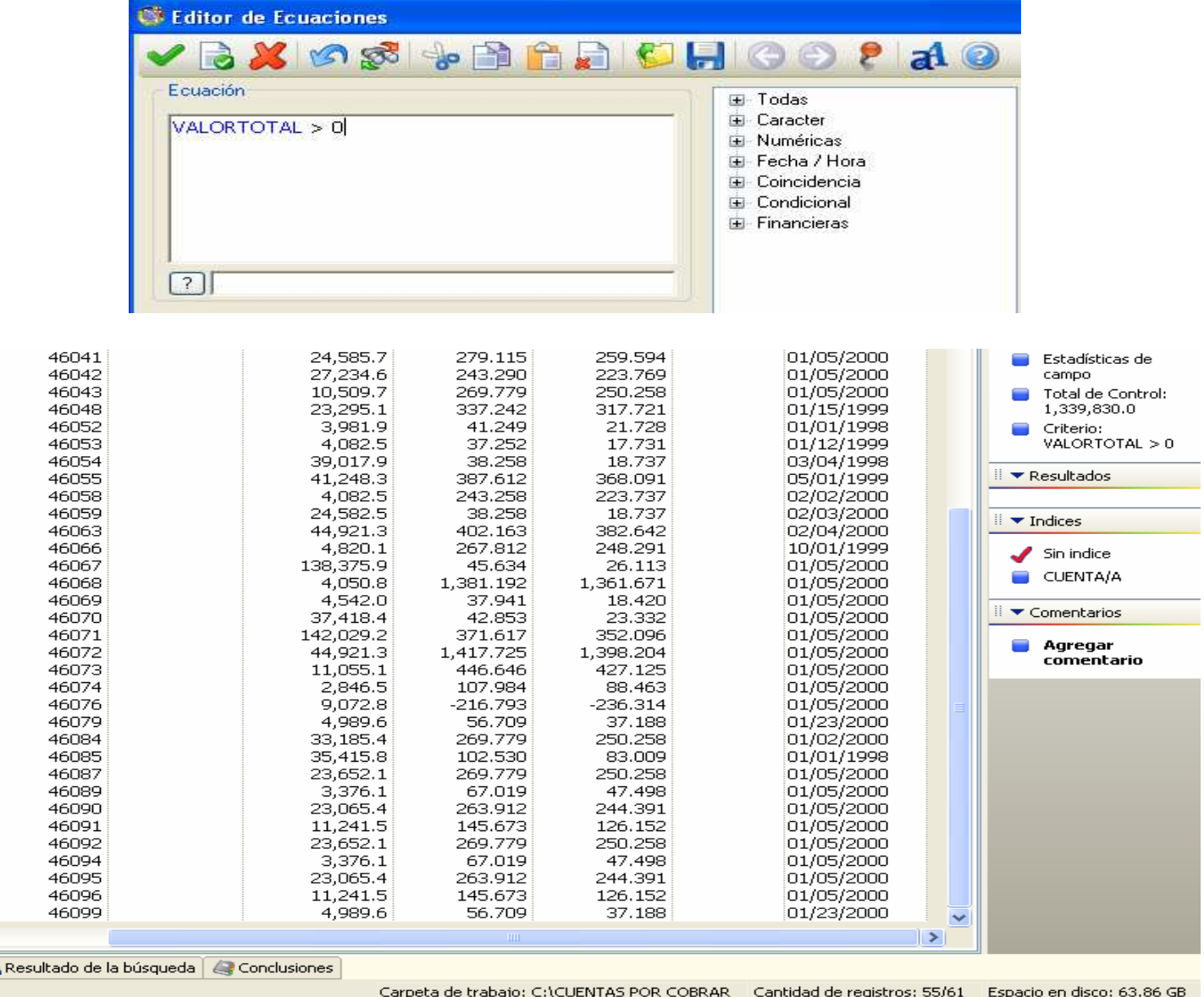

이 여자이어서 이 아이들이 아이들이 아이들의 아이들의 부부 부부 우 부부 이 아이들이 아니다.

。<br>| 國

- 
- 9.8 Hacer clic en "Borrar criterio", para retornar a la base de datos completa.

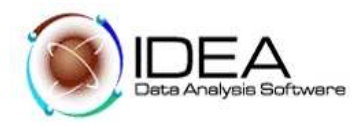

La opción de Criterio de presentación es similar a la función de Extracción. La opción de "criterios de presentación" no genera una base de datos, simplemente muestra por pantalla los registros que satisfacen el criterio.

### **Prueba No. 10. - Calcular el Valor Neto de Transacciones de cuentas por cobrar**

#### **Objetivo de la Auditoria :**

Calcular el valor neto de las cuentas por cobrar.

- \_ Funcionalidades de IDEA a utilizar :
- \_ Manejo de campos (campos virtuales)
- \_Agregar campos virtuales
- \_ Vista de campo creado en la Base de Datos
- \_ Imprimir/ desplegar el formato de la base de datos
- \_ Cambiar nombres de campos en la Base de Datos

Desarrollo.

- 10.1 Active la base de datos "Cuentas Marzo 31de 2000"
- 10.2 Para calcular el NETO, la ecuación es:
	- VALORTOTAL IMPUESTO1 IMPUESTO2

10.3 Para almacenar el NETO, se debe crear una columna adicional. Para este fin seleccionamos del menú de "Datos", la opción "Manejo de campos".

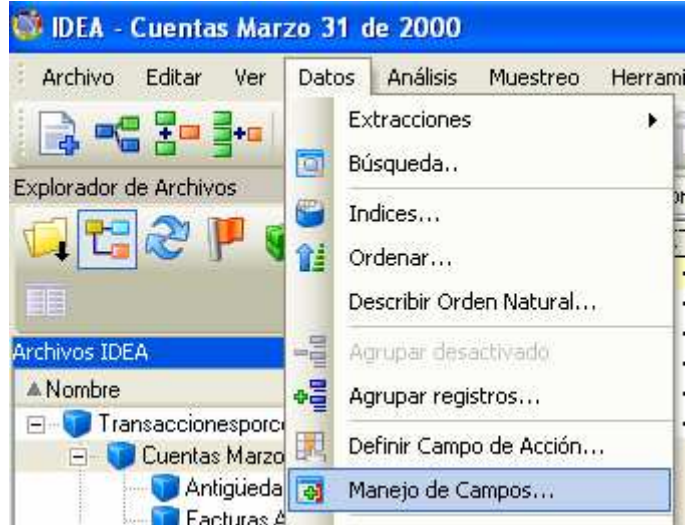

10.4 Hacer clic en el botón "Agregar" y digitar la siguiente información:

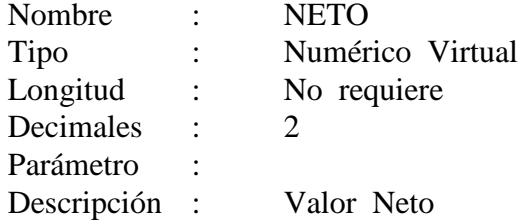

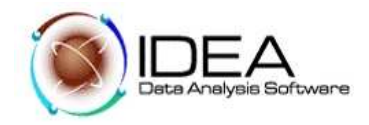

10.5 Hacer clic en el campo parámetro, con el botón derecho del Mouse, para cargar el editor de ecuaciones.

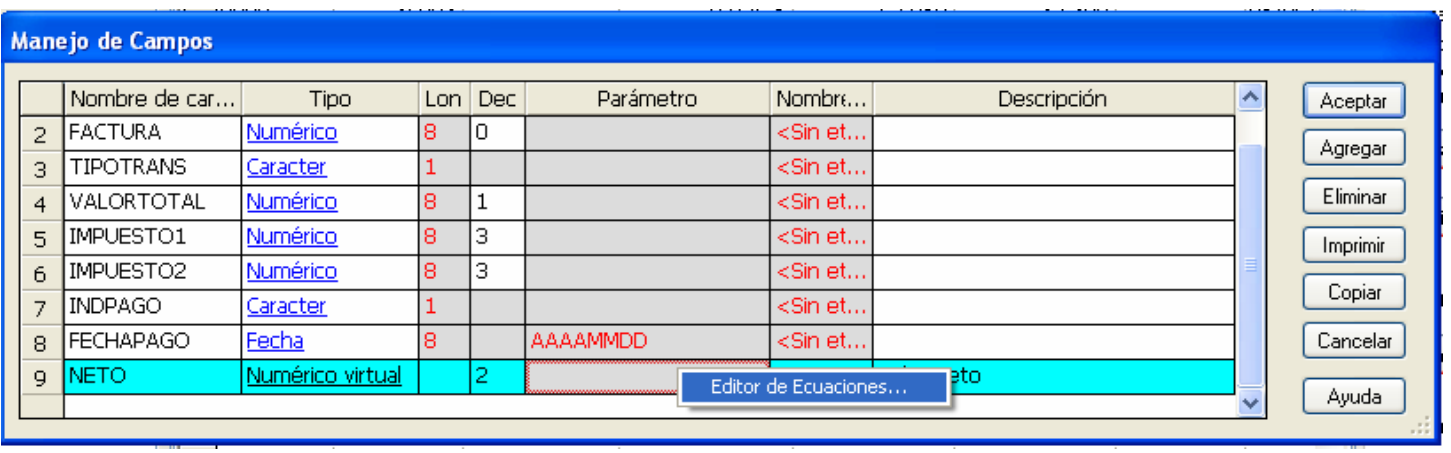

- 10.6 Construya la ecuación trabajada en el numeral 10.2. Valide y verifique la sintaxis de la ecuación.
- 10.7 Hacer clic en "Aceptar", para que se adicione este campo a la base de datos. VALORTOTAL - IMPUESTO1 - IMPUESTO2

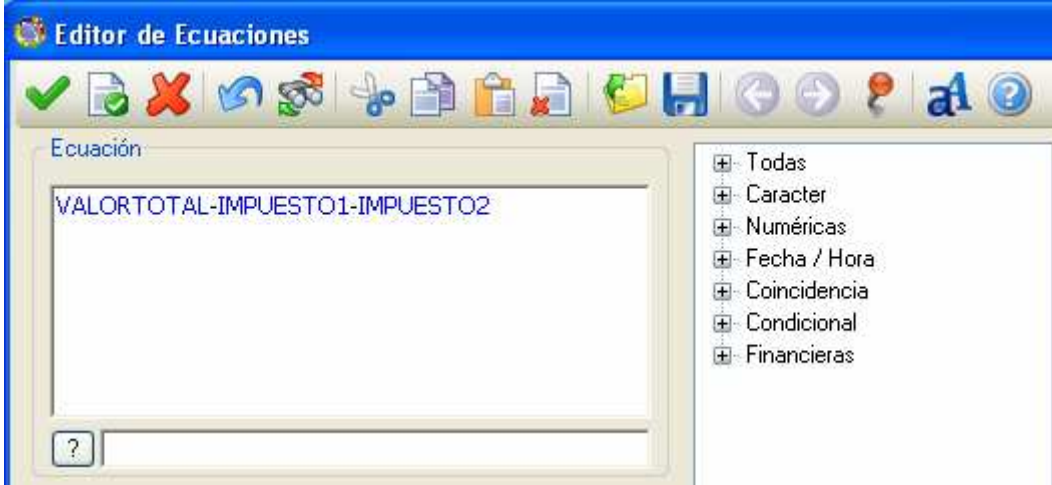

Te aparece la siguiente Ventana :

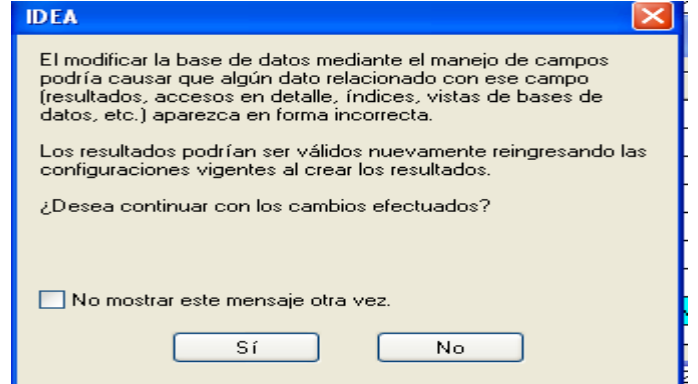

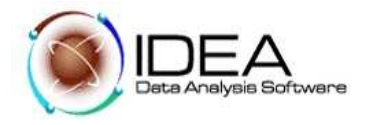

Le respondes que si, ya que vas a calcular un Campo Virtual, el cual te presentará un nuevo valor.

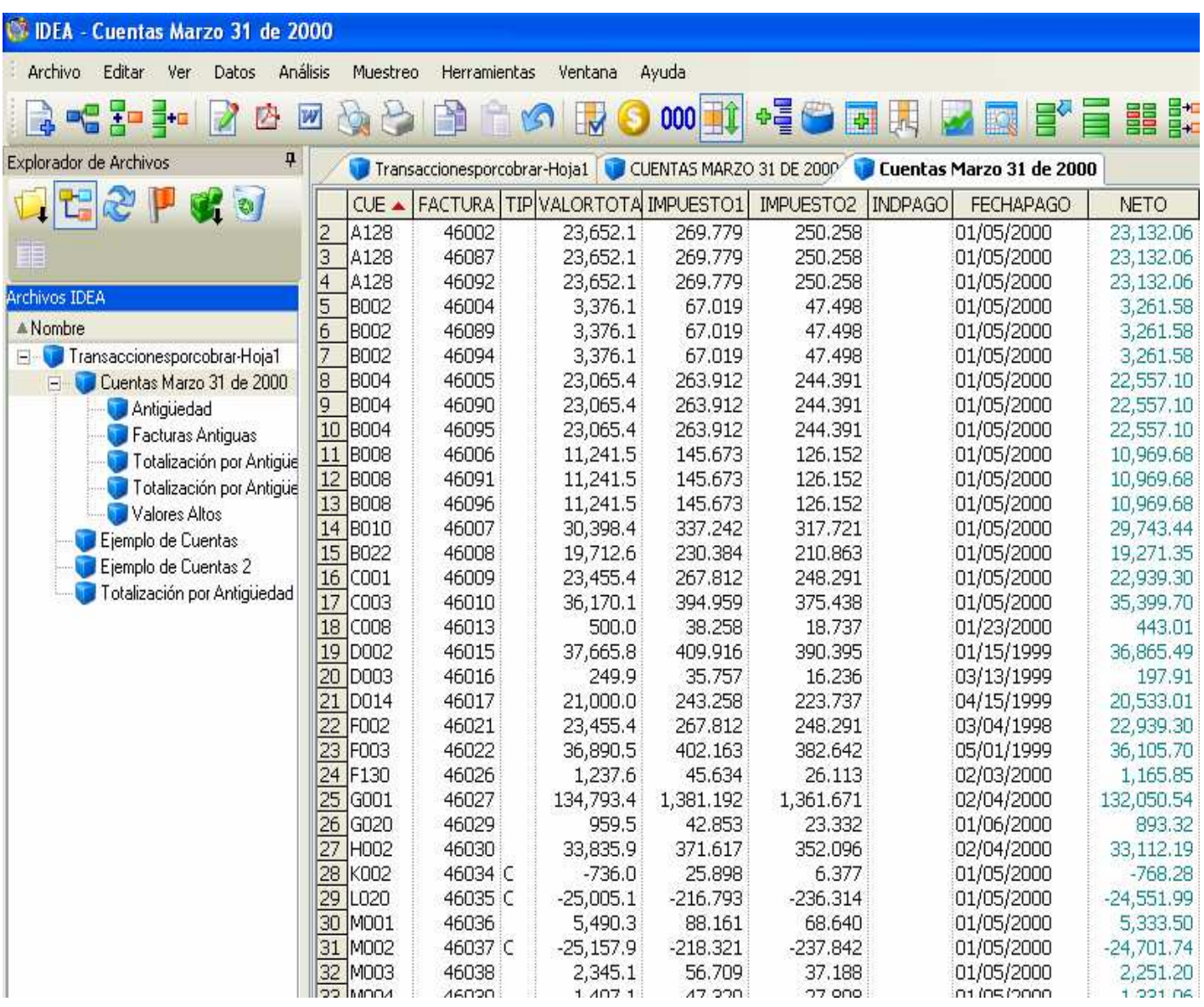

10.8 Observe que el campo "NETO" que sé adiciono a la base de datos, tiene un color diferente a los campos originalmente importados, esto indica que es un campo virtual. Estudie el Log histórico que presenta la base de datos, para la adición de este campo virtual.

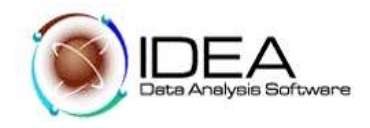

# **Prueba No. 11. - Analizar el Balance e Impuestos por cuenta.**

### **Objetivo de la Auditoria :**

Calcular Valor total, Valor Neto e Impuestos por cliente, para verificar saldos por cliente

Funcionalidades de IDEA a utilizar.

Cómo sumarizar datos por una clave

Cómo crear una lista de items únicos de una Base de Datos.

#### Desarrollo.

11.1 Deje activa la base de datos "Cuentas Marzo 31 de 2000", a la que le agregó el Campo Virtual "NETO"

11.2 Del menú "Análisis", seleccionar la opción Sumarización"

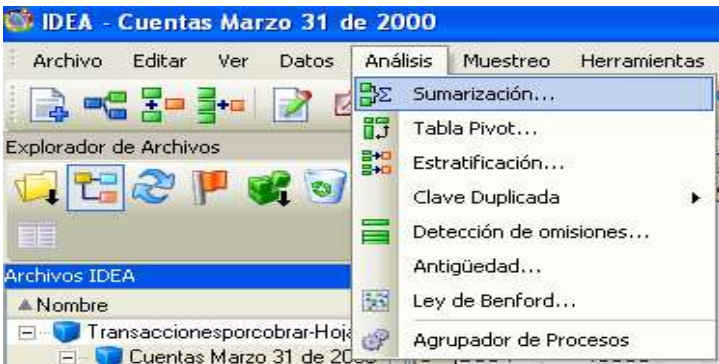

11.3 Ingresar la siguiente información: Campos para Sumarizar : CUENTA

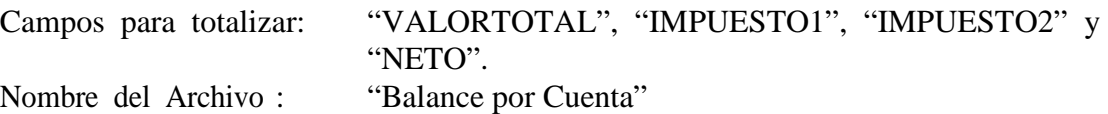

11.4 Observe la base de datos resultado y analice los siguientes campos:

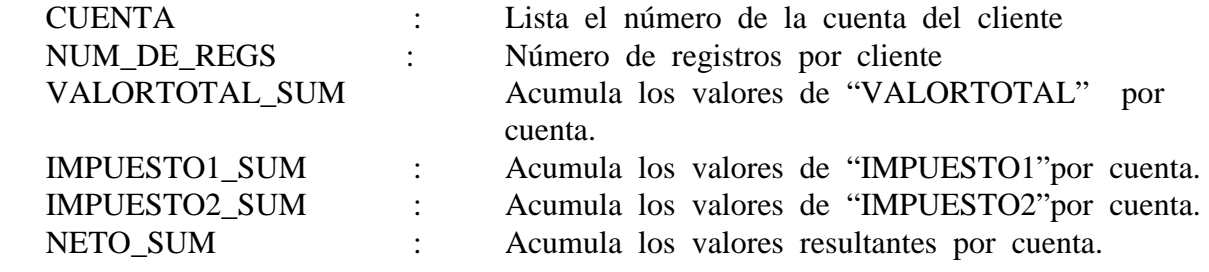

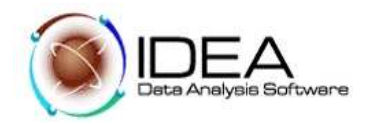

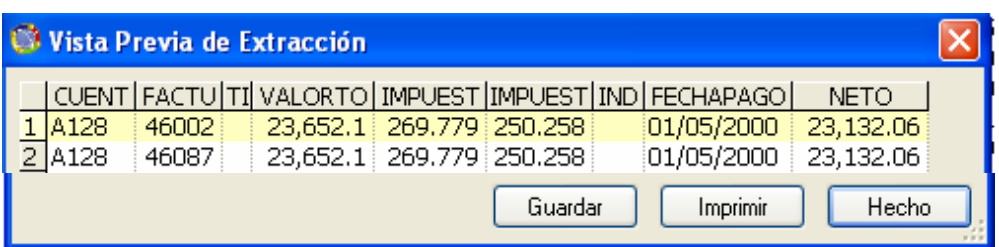

El Software de IDEA, te presenta una Vista previa de la Extracción detallada por CUENTA, dando Clic, sobre cualquier Número de Registro (Campo NUM\_DE\_REGS).

- 11.5 Ordenar la base de datos en forma secuencial descendente, crear un Índice utilizando el campo "VALORTOTAL".
- 11.6 Hacer clic en el botón "Índice" de la barra de operaciones, **de la partida de la barra de la barra de la barra de la barra de la barra de la barra de la barra de la barra de la barra de la barra de la barra de la barr** principal por Datos Índices.
- 11.7 Hacer clic en la fila de "Campo", y seleccionar el campo "VALORTOTAL\_SUM "
- 11.8 Hacer clic en la fila de "Dirección", y seleccionar la forma descendente.

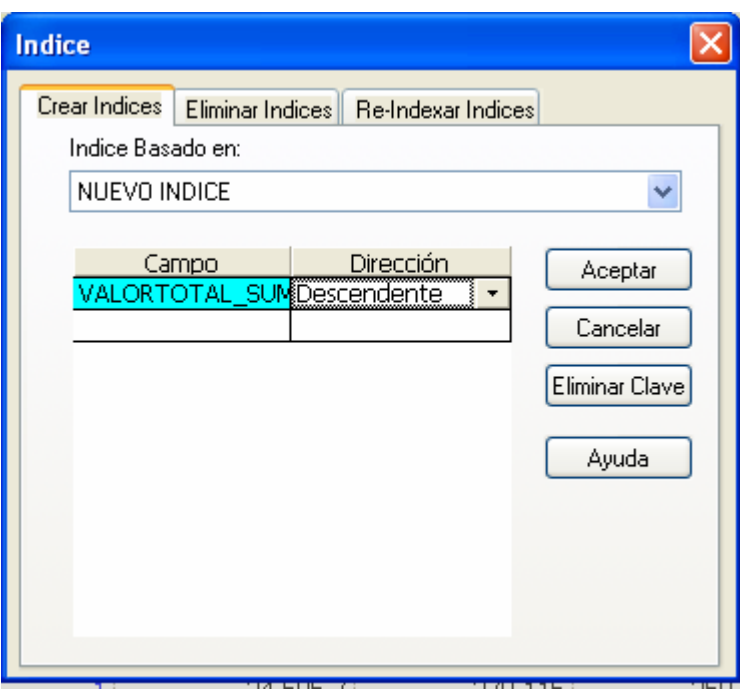

 11.9 Hacer clic en el botón "Aceptar". Analice la información que despliega. Observe en la Ventana de Propiedades, la información del índice "VALORTOTAL\_SUM/D".

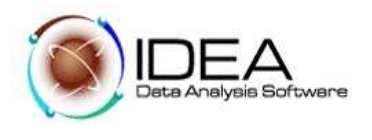

# Quedando la Ventana con la siguiente presentación :

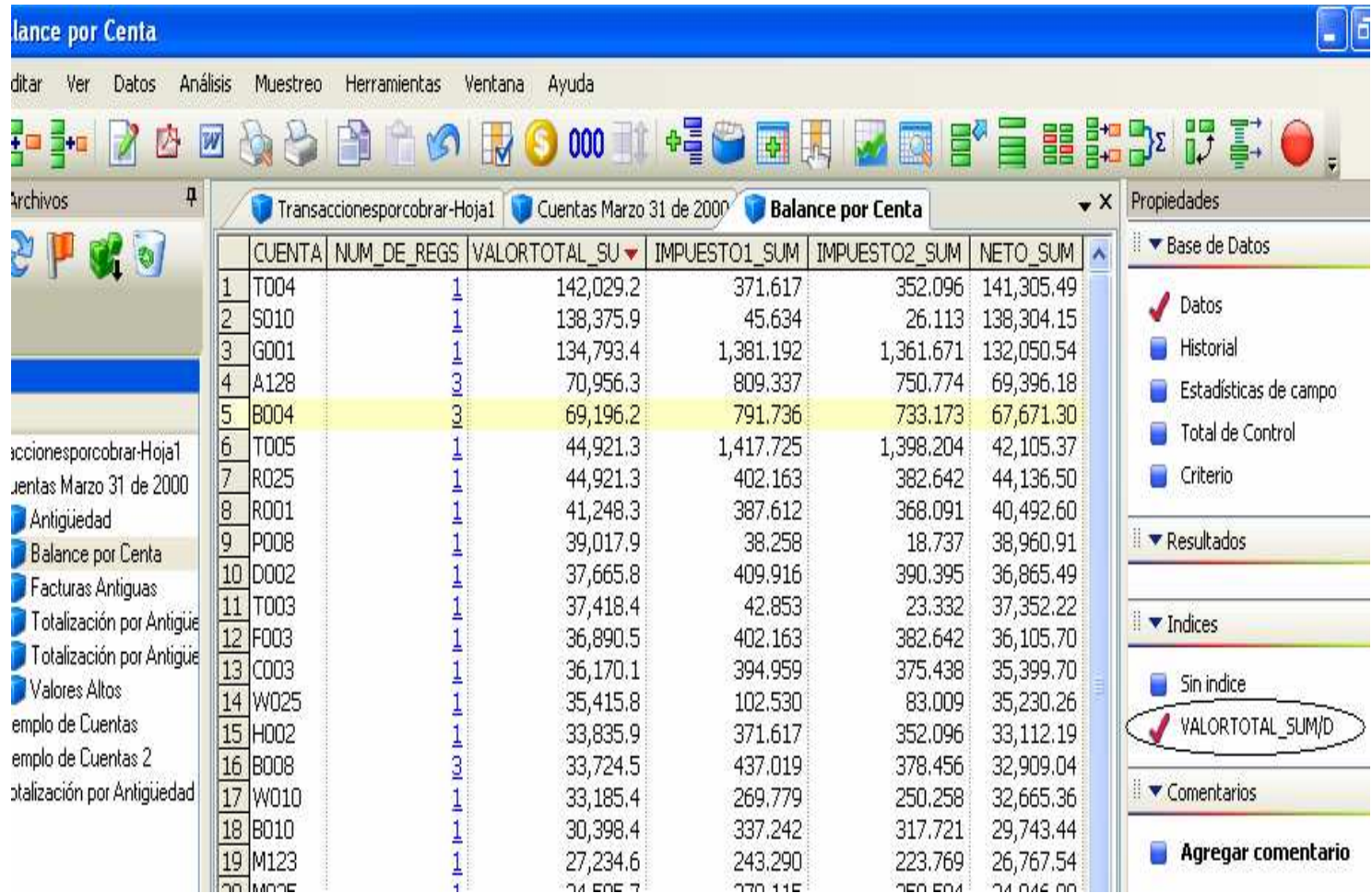

\*\*\*\*\*\*\*\*\*\*\*\*\*\*\*\*\*\*\*\*\*\*\*\*\*\*\*\*\*\*\*\*\*\*\*\*\*\*\*\*\*\*\*\*\*\*\*\*\*\*\*\*\*\*\*\*\*\*\*